**Brilliance** 242G5

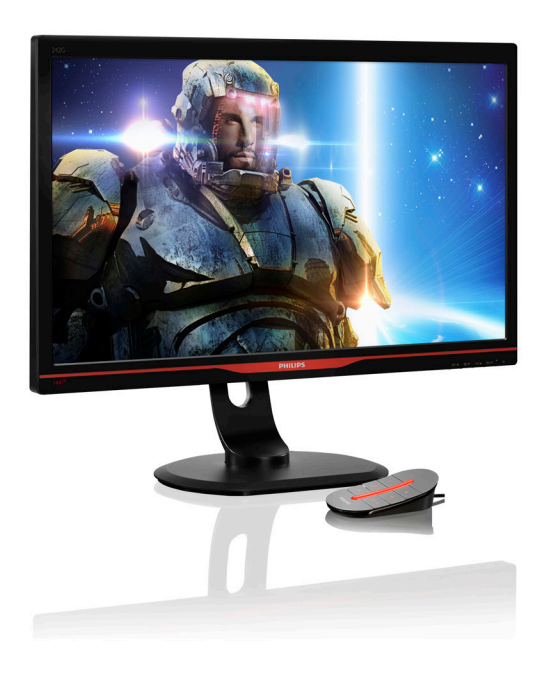

# <www.philips.com/welcome>

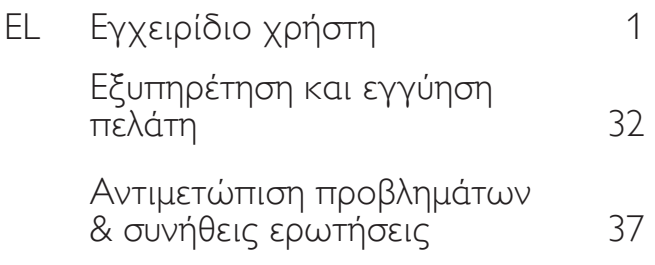

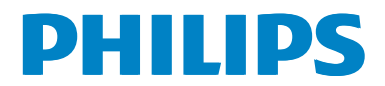

# Πίνακας περιεχομένων

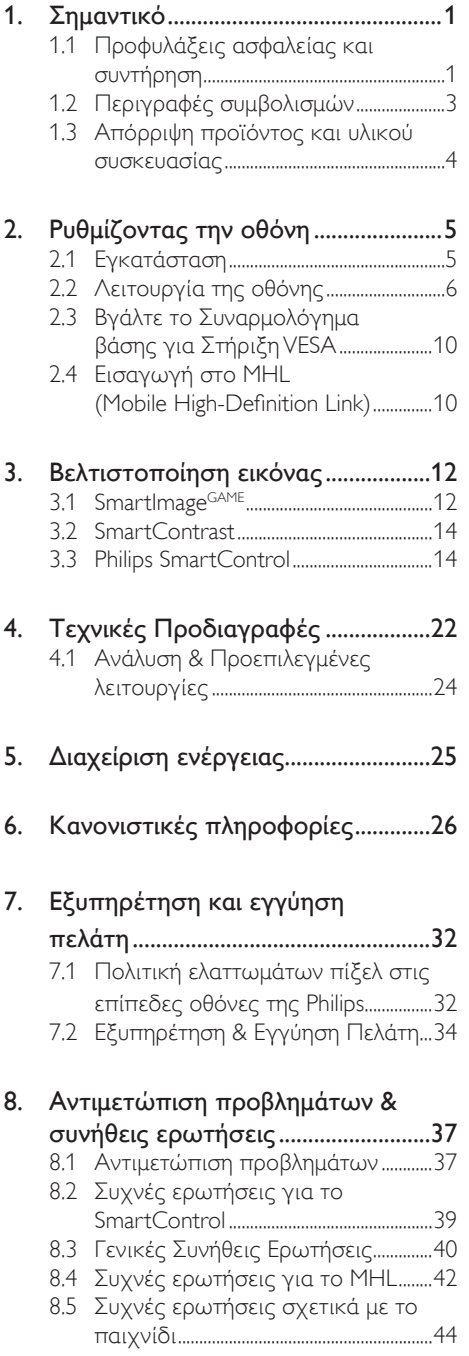

# <span id="page-2-1"></span><span id="page-2-0"></span>1. Σημαντικό

Αυτό το ηλεκτρονικό εγχειρίδιο χρήστη προορίζεται για οποιονδήποτε χρησιμοποιεί την οθόνη Philips. Αφιερώστε λίγο χρόνο για να διαβάσετε αυτό το εγχειρίδιο χρήσης πριν χρησιμοποιήσετε την οθόνη σας. Περιέχει σημαντικές πληροφορίες και σημειώσεις σε σχέση με τη λειτουργία της οθόνης σας.

Η εγγύηση της Philips ισχύει υπό την προϋπόθεση ότι το προϊόν χρησιμοποιήθηκε σωστά για την προβλεπόμενη χρήση του, σύμφωνα με τις οδηγίες λειτουργίας και εφόσον παρουσιάσετε το αρχικό τιμολόγιο ή την απόδειξη αγοράς σε μετρητά, όπου θα αναγράφεται η ημερομηνία αγοράς, το όνομα του αντιπροσώπου καθώς και ο αριθμός μοντέλου και παραγωγής του προϊόντος.

# 1.1 Προφυλάξεις ασφαλείας και συντήρηση

# Προειδοποιήσεις

Η χρήση ελέγχων, ρυθμίσεων ή διαδικασιών διαφορετικών από αυτές που καθορίζονται σε αυτό το εγχειρίδιο ίσως σας εκθέσουν σε κίνδυνο ηλεκτροπληξίας, ηλεκτρολογικούς ή και μηχανικούς κινδύνους. Διαβάστε και ακολουθείτε τις οδηγίες αυτές όταν συνδέετε και χρησιμοποιείτε το μόνιτορ του Η/Υ σας:

#### Λειτουργία

- • Κρατήστε την οθόνη μακριά από την άμεση έκθεση σε ηλιακό φως, πολύ δυνατά φώτα και μακριά από φούρνους ή άλλη πηγή θερμότητας. Παρατεταμένη έκθεση σε αυτό τον τύπο περιβάλλοντος ενδέχεται να οδηγήσει σε αποχρωματισμό και βλάβη στην οθόνη.
- • Απομακρύνετε οποιοδήποτε αντικείμενο μπορεί να πέσει μέσα στις οπές αερισμού ή να αποτρέψει τη σωστή ψύξη των ηλεκτρονικών συστημάτων της οθόνης.
- • Μην φράζετε τις οπές αερισμού στο περίβλημα.
- Κατά την τοποθέτηση της οθόνης, σιγουρευτείτε πως υπάρχει εύκολη πρόσβαση στο βύσμα τροφοδοσίας και την πρίζα.
- • Εάν απενεργοποιήσετε την οθόνη βγάζοντας το καλώδιο τροφοδοσίας, περιμένετε για 6 δευτερόλεπτα πριν να συνδέσετε ξανά το καλώδιο ρεύματος για φυσιολογική λειτουργία.
- Παρακαλούμε να χρησιμοποιείτε πάντα το εγκεκριμένο καλώδιο τροφοδοσίας που παρέχεται από τη Philips. Αν λείπει το καλώδιο τροφοδοσίας σας, παρακαλούμε επικοινωνήστε με το τοπικό κέντρο επισκευών. (Παρακαλούμε ανατρέξτε στο κεφάλαιο Κέντρο Πληροφόρησης Πελατών)
- • Μην υποβάλλετε την οθόνη σε σοβαρούς κραδασμούς ή συνθήκες έντονης σύγκρουσης κατά τη λειτουργία.
- Μη χτυπάτε ούτε να ρίχνετε την οθόνη κατά τη λειτουργία της ή κατά τη μεταφορά.

# Συντήρηση

- Για να προστατεύσετε την οθόνη σας από πιθανές ζημίες, μην ασκείτε υπερβολική πίεση στο πάνελ LCD. Όταν μεταφέρετε την οθόνη σας, κρατήστε την από το πλαίσιο για να τη σηκώσετε. Μη σηκώνετε την οθόνη τοποθετώντας το χέρι ή τα δάχτυλά σας πάνω στην LCD οθόνη.
- • Βγάλτε την οθόνη από την πρίζα όταν δεν πρόκειται να τη χρησιμοποιήσετε για εκτεταμένη χρονική περίοδο.
- • Βγάλτε την οθόνη από την πρίζα αν πρέπει να την καθαρίσετε με ένα ελαφρώς υγρό πανί. Μπορείτε να σκουπίσετε την οθόνη με ένα στεγνό πανί όταν είναι κλειστή η τροφοδοσία. Όμως, ποτέ μη χρησιμοποιείτε οργανικούς διαλύτες, όπως αλκοόλη,

ή υγρά με βάση την αμμωνία για να καθαρίσετε την οθόνη σας.

- • Για να μειώσετε τον κίνδυνο ηλεκτροπληξίας ή μόνιμης βλάβης στη συσκευή, μην εκθέτετε την οθόνη σε σκόνη, βροχή, νερό, ή σε περιβάλλον με υπερβολική υγρασία.
- • Αν η οθόνη σας βραχεί, σκουπίστε την με ένα στεγνό πανί το δυνατόν συντομότερο.
- • Αν εισέλθουν ξένες ουσίες ή νερό στην οθόνη σας, παρακαλούμε κλείστε αμέσως την τροφοδοσία και αποσυνδέστε το καλώδιο της τροφοδοσίας. Στη συνέχεια, αφαιρέστε την ξένη ουσία ή το νερό και στείλτε την στο κέντρο συντήρησης.
- • Μην αποθηκεύετε ούτε να χρησιμοποιείτε την οθόνη σε τοποθεσίες που είναι εκτεθειμένες σε θερμότητα, άμεσο ηλιακό φως ή εξαιρετικό κρύο.
- • Για να έχετε πάντα την καλύτερη δυνατή απόδοση της οθόνης σας και να τη χρησιμοποιήσετε για περισσότερο καιρό, παρακαλούμε χρησιμοποιείτε την οθόνη σε μια τοποθεσία η οποία να εμπίπτει στα ακόλουθα εύρη θερμοκρασίας και υγρασίας.
	- • Θερμοκρασία: 0-40°C 32-95°F
	- • Υγρασία: 20-80% ΣΥ
- ΣΗΜΑΝΤΙΚΟ: Ενεργοποιείτε πάντα ένα κινούμενο πρόγραμμα προστασίας της οθόνης όταν αφήνετε την οθόνη χωρίς επιτήρηση. Ενεργοποιείτε πάντα μια εφαρμογή περιοδικής ανανέωσης της οθόνης, αν η οθόνη σας πρόκειται να προβάλλει αμετάβλητο στατικό περιεχόμενο. Η αδιάλειπτη εμφάνιση ακίνητων ή στατικών εικόνων για εκτεταμένη χρονική περίοδο μπορεί να προκαλέσει "κάψιμο" της εικόνας, που είναι επίσης γνωστό και ως "μετάεικόνα" ή "εικόνα-φάντασμα", στην οθόνη σας.

Το "Κάψιμο", η "μετα-εικόνα" ή η "εικόναφάντασμα", είναι ένα ευρέως γνωστό φαινόμενο στην τεχνολογία οθόνης LCD. Στις περισσότερες περιπτώσεις

η "καμένη εικόνα", ή "μετα-εικόνα" ή "εικόνα-φάντασμα" θα εξαφανιστεί βαθμιαία σε ένα χρονικό διάστημα μετά την απενεργοποίηση της οθόνης.

# Προειδοποίηση

Αδυναμία ενεργοποίησης προστασίας οθόνης ή μίας εφαρμογής περιοδικής ανανέωσης οθόνης ενδέχεται να οδηγήσει σε σοβαρά συμπτώματα "καψίματος" ή "μετα-εικόνας" ή "εικόνας-φαντάσματος" που δε θα εξαφανιστούν και δεν μπορούν να επιδιορθωθούν. Η ζημία που αναφέρεται παραπάνω δεν καλύπτεται από την εγγύησή σας.

#### Σέρβις

- Το κάλυμμα του πλαισίου θα πρέπει να ανοιχθεί μόνο από εξουσιοδοτημένο προσωπικό σέρβις.
- Αν χρειάζεστε κάποιο έγγραφο, για επισκευές ή ενσωμάτωση, παρακαλούμε επικοινωνήστε με το τοπικό κέντρο επισκευών. (παρακαλούμε ανατρέξτε στο κεφάλαιο "Κέντρο Πληροφόρησης Πελατών")
- • Για πληροφορίες για τη μεταφορά, ανατρέξτε στην ενότητα "Τεχνικές προδιαγραφές".
- Μην αφήνετε την οθόνη σας στο αυτοκίνητο/το χώρο αποσκευών άμεσα εκτεθειμένη στον ήλιο.

# Σημείωση

Συμβουλευτείτε έναν τεχνικό σέρβις αν η οθόνη δε λειτουργεί φυσιολογικά, ή αν δεν είστε σίγουροι για το ποια διαδικασία να ακολουθήσετε, όταν έχετε ακολουθήσει τις οδηγίες λειτουργίας που παρέχονται σε αυτό το εγχειρίδιο.

# <span id="page-4-0"></span>1.2 Περιγραφές συμβολισμών

Οι επόμενες υποπαράγραφοι περιγράφουν τους συμβατικούς συμβολισμούς που χρησιμοποιούνται σε αυτό το εγχειρίδιο.

### Σημειώσεις, Προσοχή και Προφυλάξεις

Σε όλο αυτόν τον οδηγό, ορισμένα κείμενα μπορεί να συνοδεύονται από ένα εικονίδιο και να εμφανίζονται με έντονα ή πλάγια γράμματα. Τα κείμενα αυτά περιλαμβάνουν σημειώσεις, ενδείξεις προσοχής ή προειδοποιήσεις. Χρησιμοποιούνται ως εξής:

# Σημείωση

Το εικονίδιο αυτό υποδεικνύει μια σημαντική πληροφορία και συμβουλές που σας διευκολύνουν να αξιοποιήσετε καλύτερα το σύστημα του ηλεκτρονικού σας υπολογιστή.

# Προσοχή

Το εικονίδιο αυτό υποδεικνύει πως να αποφύγετε είτε πιθανή ζημιά στο υλικό σας είτε απώλεια των δεδομένων σας.

# Προειδοποίηση

Το εικονίδιο αυτό υποδεικνύει το ενδεχόμενο σωματικού τραυματισμού και περιγράφει τον τρόπο για να αποφύγετε το πρόβλημα. Ορισμένες προειδοποιήσεις μπορεί να εμφανιστούν με εναλλακτικές μορφές και μπορεί να μην συνοδεύονται από ένα εικονίδιο. Σε ανάλογες περιπτώσεις, η συγκεκριμένη παρουσίαση της προειδοποίησης επιβάλλεται από την σχετική κανονιστική αρχή.

# <span id="page-5-0"></span>1.3 Απόρριψη προϊόντος και υλικού συσκευασίας

Απόρριψη Ηλεκτρικού και Ηλεκτρονικού Εξοπλισμού - WEEE

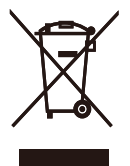

This marking on the product or on its packaging illustrates that, under European Directive 2002/96/EC governing used electrical and electronic appliances, this product may not be disposed of with normal household waste.You are responsible for disposal of this equipment through a designated waste electrical and electronic equipment collection. To determine the locations for dropping off such waste electrical and electronic, contact your local government office, the waste disposal organization that serves your household or the store at which you purchased the product.

Your new monitor contains materials that can be recycled and reused. Specialized companies can recycle your product to increase the amount of reusable materials and to minimize the amount to be disposed of.

All redundant packing material has been omitted.We have done our utmost to make the packaging easily separable into mono materials.

Please find out about the local regulations on how to dispose of your old monitor and packing from your sales representative.

#### Taking back/Recycling Information for **Customers**

Philips establishes technically and economically viable objectives to optimize the environmental performance of the organization's product, service and activities.

From the planning, design and production stages, Philips emphasizes the important of making products that can easily be recycled.At Philips, end-of-life management primarily entails par ticipation in national take-back initiatives and recycling programs whenever possible, preferably in cooperation with competitors, which recycle all materials (products and related packaging material) in accordance with all Environmental Laws and taking back program with the contractor company.

Your display is manufactured with high quality materials and components which can be recycled and reused.

To learn more about our recycling program please visit

[http://www.philips.com/sites/philipsglobal/](http://www.philips.com/sites/philipsglobal/about/sustainability/ourenvironment/productrecyclingservices.page) [about/sustainability/ourenvironment/](http://www.philips.com/sites/philipsglobal/about/sustainability/ourenvironment/productrecyclingservices.page) [productrecyclingservices.page](http://www.philips.com/sites/philipsglobal/about/sustainability/ourenvironment/productrecyclingservices.page)

# <span id="page-6-0"></span>2. Ρυθμίζοντας την οθόνη

# 2.1 Εγκατάσταση

# Περιεχόμενα συσκευασίας

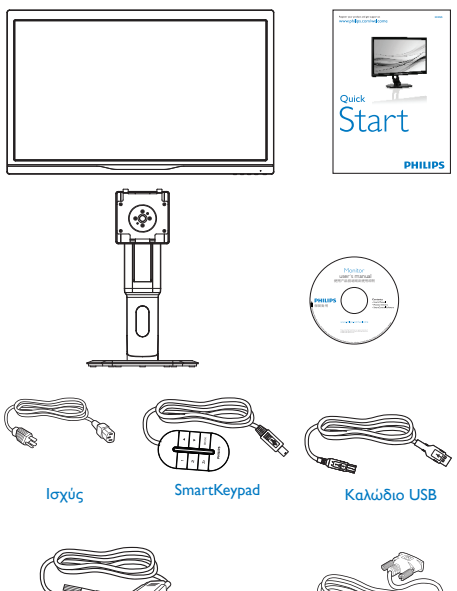

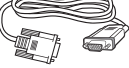

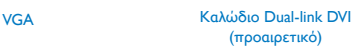

#### Εγκατάσταση του στηρίγματος της βάσης

1. Τοποθετήστε την πρόσοψη της οθόνης σε μία μαλακή και απαλή επιφάνεια προσέχοντας να αποφευχθούν γρατζουνιές ή ζημίες στην οθόνη

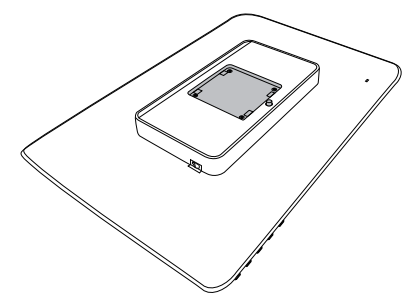

2. Εισάγετε τη βάση στην περιοχή στήριξης της VESA.

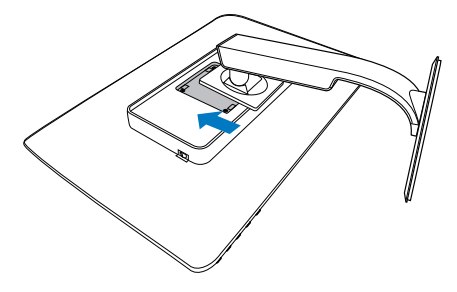

- <span id="page-7-0"></span>Σύνδεση με τον Η/Υ σας **ال**<br>10 9 13 1 1 3 4 6 5 6 8 12 4 2 (3 ) 4 7 7 5  $\sim$  5  $\sim$ 3 6 SmartKeypad
- **Β** Είσοδος SmartKeypad
- <sup>2</sup> DisplayPort
- **Β** Είσοδος VGA
- Είσοδος DVI
- Είσοδος HDMI ή MHL
- Είσοδος HDMI
- **7** Έξοδος ήχου HDMI
- **8** Αντικλεπτική κλειδαριά Kensington
- **9** USB ανάντη
- **10** USB κατάντη
- **11** Γρήγορος φορτιστής USB
- **12** Διακόπτης μηδενικής ισχύος
- **13** Είσοδος ρεύματος AC

#### Σύνδεση με τον Η/Υ

- 1. Συνδέστε σφικτά το καλώδιο τροφοδοσίας στο πίσω μέρος της οθόνης.
- 2. Απενεργοποιήστε τον υπολογιστή σας και βγάλτε το καλώδιο τροφοδοσίας του από την πρίζα.
- 3. Συνδέστε το καλώδιο σήματος της οθόνης στον συνδετήρα βίντεο στο πίσω μέρος του υπολογιστή σας.
- 4. Συνδέστε το καλώδιο τροφοδοσίας του υπολογιστή σας και της οθόνης σας σε μια κοντινή πρίζα.
- 5. Ενεργοποιήστε τον υπολογιστή και την οθόνη. Αν στην οθόνη εμφανιστεί κάποια εικόνα, η εγκατάσταση έχει ολοκληρωθεί.

#### Συνδέστε το SmartKeypad στην οθόνη σας

Συνδέστε το Smar tKeypad στη θύρα SmartKeypad η οποία βρίσκεται στο πίσω μέρος της οθόνης.

# Σημείωση

1. Το SmartKeypad είναι λειτουργικό για Philips 242G5DJEB, να μη συνδέεται σε άλλες συσκευές.

2. Η θύρα SmartKeypad στο πίσω μέρος της οθόνης 242G5DJEB είναι σχεδιασμένη μόνο για SmartKeypad.

# 2.2 Λειτουργία της οθόνης

Περιγραφή μπροστινής όψης προϊόντος

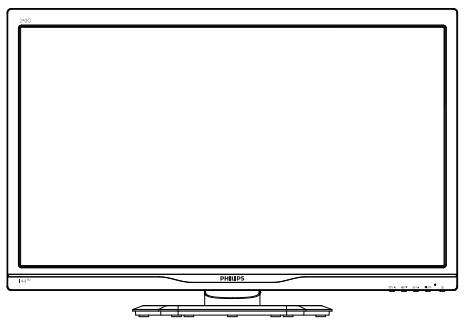

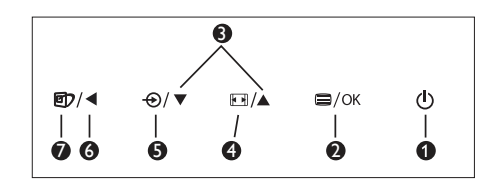

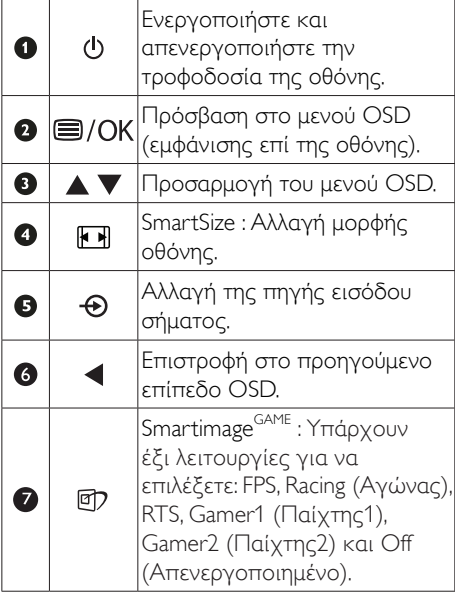

#### Περιγραφή του SmartKeypad

Έχεις εμπλακεί σε διαισθητικό τρόπο παιχνιδιού. Χρειάζεστε γρήγορη πρόσβαση στις αγαπημένες ρυθμίσεις σας, χωρίς να πρέπει να πάρετε το βλέμμα σας από την οθόνη. Το Philips Smar tKeypad σου επιτρέπει ακριβώς αυτό. Με τα 2 προκαθορισμένα πλήκτρα, σου επιτρέπει να εξατομικεύεις και να αποθηκεύεις τις αγαπημένες ρυθμίσεις σου για το παιχνίδι. Σου επιτρέπει επίσης να ελέγχεις άνετα το μενού για γρήγορη πρόσβαση OSD και γρήγορη επιλογή διαφόρων ρυθμίσεων.

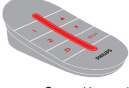

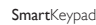

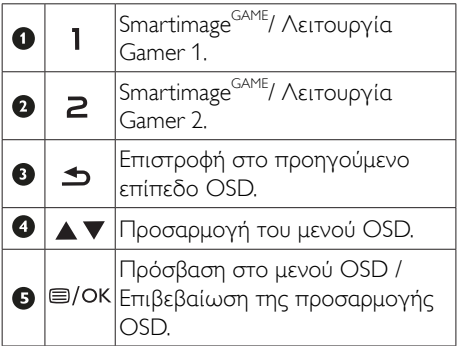

# Σημείωση

ανατρέξτε στη σελίδα11 "Προσαρμογή της λειτουργίας Gamer1/ Gamer2 στο Smartimage GAME" για να ορίσετε τη Λειτουργία Gamer1/Gamer2 ''

#### Περιγραφή των ενδείξεων στην οθόνη

#### Τι είναι οι ενδείξεις στην οθόνη (OSD);

Οι ενδείξεις στην οθόνη (OSD) είναι ένα χαρακτηριστικό σε όλες τις οθόνες LCD της Philips. Επιτρέπουν σε έναν τελικό χρήστη να ρυθμίσει την απόδοση της οθόνης ή να επιλέξει απευθείας λειτουργίες της οθόνης μέσω ενός παραθύρου οδηγιών επί της οθόνης. Στην οθόνη εμφανίζεται μια διεπαφή φιλική προς το χρήστη όπως φαίνεται παρακάτω:

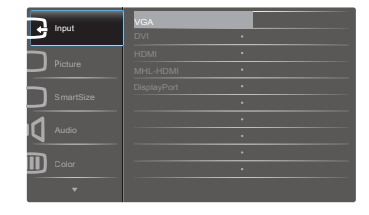

#### Βασικές και απλές οδηγίες στα πλήκτρα ελέγχου

Στην OSD που φαίνεται παραπάνω μπορείτε να πατήσετε τα πλήκτρα ▼ Δ στο μπροστινό πλαίσιο της οθόνης για να μετακινηθεί ο δρομέας και να πατήσετε το πλήκτρο OK για να επιβεβαιωθεί η επιλογή ή για αλλαγή.

# Το μενού OSD

Παρακάτω δίνεται μια γενική άποψη της δομής των ενδείξεων στην οθόνη. Μπορείτε να τη χρησιμοποιείτε πληροφοριακά όταν αργότερα θελήσετε να περιεργαστείτε τις διάφορες ρυθμίσεις.

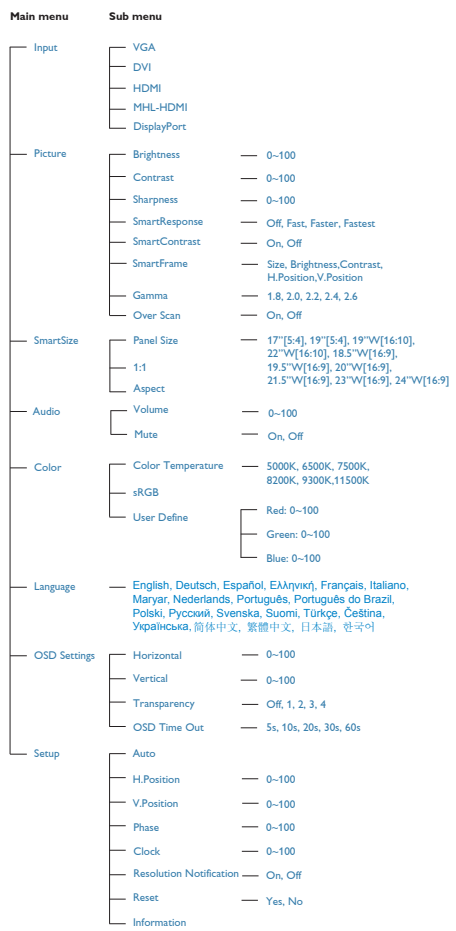

#### Ειδοποίηση για την ανάλυση

Αυτή η οθόνη έχει σχεδιαστεί για βέλτιστη απόδοση στην εγγενή της ανάλυση, 1920×1080@60Hz. Όταν η οθόνη ενεργοποιηθεί με διαφορετική ανάλυση, εμφανίζεται μια ειδοποίηση στην οθόνη: Use 1920×1080@60Hz for best results (Χρησιμοποιήστε 1920×1080@60Hz για καλύτερα αποτελέσματα).

Η προβολή της ειδοποίησης για την εγγενή ανάλυση μπορεί να απενεργοποιηθεί από το Ρυθμίσεις στο μενού της OSD (Εμφάνισης επί της Οθόνης).

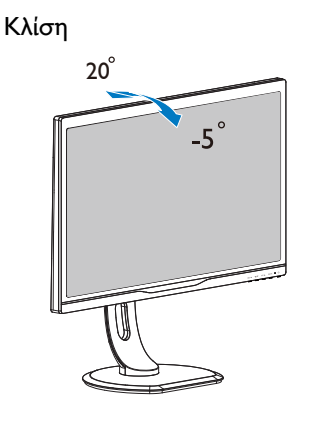

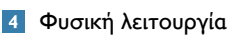

# Ρύθμιση ύψους

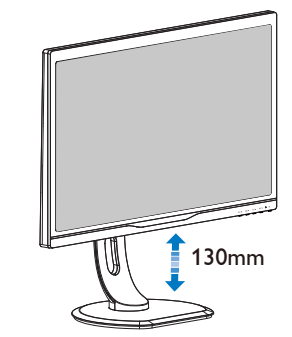

Περιστρέψτε

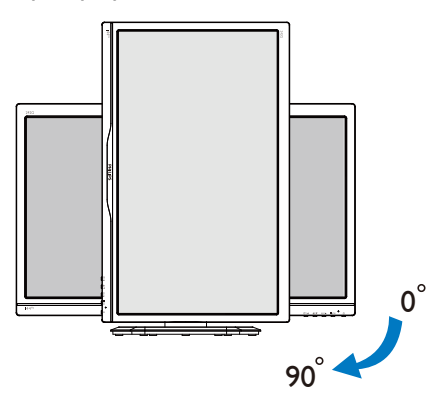

Περιστροφή

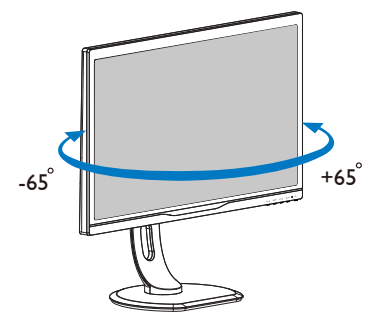

# <span id="page-11-0"></span>2.3 Βγάλτε το Συναρμολόγημα βάσης για Στήριξη VESA

Πριν ξεκινήσετε την αποσυναρμολόγηση της βάσης της οθόνης, ακολουθήστε τις παρακάτω οδηγίες για αποφύγετε κάποιον τραυματισμό ή ζημία.

1. Τοποθετήστε την οθόνη ανάποδα επάνω σε μία μαλακή επιφάνεια. Προσέξτε να μην προκληθούν γρατζουνιές ή ζημίες στην οθόνη.

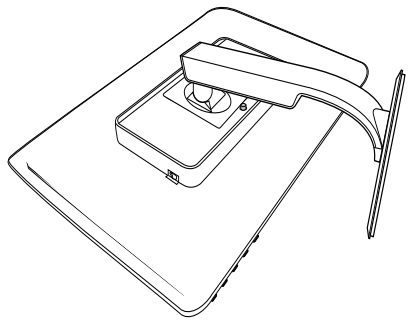

2. Αφαιρέστε τις βίδες από το κάλυμμα του αρμού.

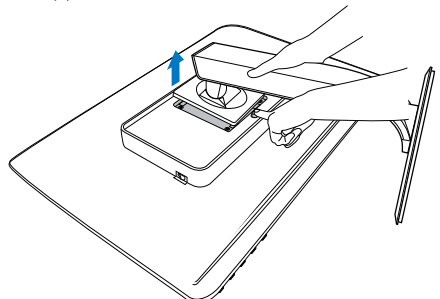

Σημείωση

Αυτή η οθόνη αποδέχεται διεπαφή στήριξης 100mm x 100mm.

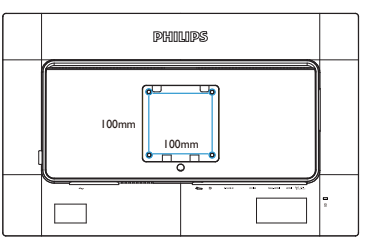

# 2.4 Εισαγωγή στο MHL (Mobile High-Definition Link)

# Τι είναι;

Το Mobile High Definition Link (MHL) είναι μία φορητή διασύνδεση ήχου/βίντεο για κινητά τηλέφωνα με απευθείας σύνδεση και άλλες φορητές συσκευές για προβολές υψηλής ευκρίνειας.

Ένα προαιρετικό καλώδιο MHL σας δίνει τη δυνατότητα να συνδέσετε τη φορητή συσκευή σας που έχει δυνατότητα MHL με αυτή τη μεγάλη οθόνη Philips MHL και παρακολουθήστε τα βίντεο HD σας να παίρνουν ζωή με ψηφιακό ήχο. Τώρα όχι μόνο μπορείτε να απολαύσετε τα φορητά σας παιχνίδια, τις φωτογραφίες, ταινίες ή άλλες εφαρμογές στη μεγάλη της οθόνη, μπορείτε και να φορτίσετε ταυτόχρονα τη φορητή συσκευή σας ούτως ώστε να μην εξαντλύτεται η συσκευή σας στα μισά.

#### Πώς να χρησιμοποιήσω τη λειτουργία MHL;

Για να χρησιμοποιήσετε τη λειτουργία MHL, χρειάζεστε μία φορητή συσκευή με πιστοποίηση MHL. Για να βρείτε μία λίστα με τις πιστοποιημένες συσκευές MHL, επισκευτείτε τον επίσημο ιστότοπο MHL (http://www.mhlconsortium.org)

Θα χρειαστείτε επίσης ένα προαιρετικό καλώδιο με πιστοποίηση MHL ούτως ώστε να χρησιμοποιήσετε αυτή η λειτουργία.

# Πώς λειτουργεί; (πώς να συνδεθώ;)

Συνδέστε το Προαιρετικό καλώδιο MHL στη μίνι θύρα USB στην πλευρά της φορητής συσκευής στη θύρα [MHL-HDMI] με την επισήμανση στην πλευρά της οθόνης. Είστε πλέον έτοιμοι να προβάλλετε τις εικόνες στη μεγάλη οθόνη σας και να λειτουργήσετε όλες τις λειτουργίες στη φορητή συσκευή όπως πλοήγηση στο διαδίκτυο, παιχνίδια, περιήγηση σε φωτογραφίες κλπ.... αν η οθόνη σας διαθέτει λειτουργία ηχείου, όταν θα είστε σε θέση να ακούσετε και συνοδεύοντα

ήχο. Όταν αποσυνδεθεί το καλώδιο MHL ή απενεργοποιηθεί η φορητή συσκευή, θα απενεργοποιηθεί αυτόματα η λειτουργία MHL.

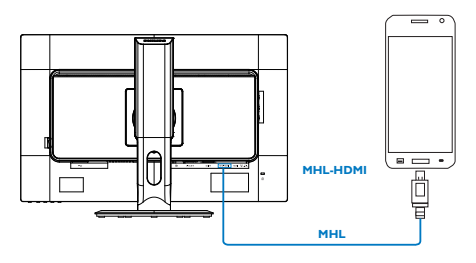

# Σημείωση

- 1. Η θύρα με την επισήμανση [HDMI 1/ MHL] είναι η μόνη θύρα στην οθόνη που υποστηρίζει τη λειτουργία MHL όταν χρησιμοποιείται το καλώδιο MHL. Να σημειωθεί ότι το καλώδιο με πιστοποίηση MHL είναι διαδορετικό από ένα τυπικό καλώδιο HDMI.
- 2. Πρέπει να αγοράσετε μία φορητή συσκευή με πιστοποίηση MHL ξεχωριστά.
- 3. Μπορεί να χρειαστεί να θέσετε την οθόνη στη λειτουργία MHL-HDMI ούτως ώστε να ενεργοποιηθεί η οθόνη, αν έχετε άλλες συσκευές που λειτουργούν ήδη και συνδέονται με διαθέσιμες εισόδους.
- 4. Η Αναμονή/ Απενεργοποίηση της εξοικονόμησης ενέργεια για ErP δεν ισχύει για τη λειτουργία φόρτισης MHL.
- 5. Απαιτείται προαιρετική φορητή συσκευή με πιστοποίηση MHL και καλώδιο MHL. (δεν περιλαμβάνεται) για τη συμβατότητα συμβουλευτείτε τον προμηθευτή της συσκευής MHL.

# <span id="page-13-0"></span>3. Βελτιστοποίηση εικόνας

# 3.1 SmartImage<sup>GAME</sup>

# Τι είναι;

Το SmartImage<sup>GAME</sup> παρέχει προεπιλογές οι οποίες βελτιστοποιούν την εικόνα ανάλογα με τον τύπο περιεχομένου παιχνιδιών, προσαρμόζοντας δυναμικά τη φωτεινότητα, την αντίθεση, το χρώμα και την ευκρίνεια σε πραγματικό χρόνο. Το Philips SmartImage<sup>GAME</sup> παρέχει φοβερή βελτιωμένη απόδοση παιχνιδιών.

### Γιατί το χρειάζομαι;

Θέλετε μια οθόνη η οποία προσφέρει βέλτιστη προβολή για όλους τους αγαπημένους σας τύπους περιεχομένου παιχνιδιών, το λογισμικό SmartImage GAME προσαρμόζει δυναμικά τη φωτεινότητα, την αντίθεση, το χρώμα και την ευκρίνεια σε πραγματικό χρόνο ώστε να βελτιώσει την οπτική σας απόλαυση από την οθόνη.

# Πώς λειτουργεί;

Το SmartImage<sup>GAME</sup> είναι μια αποκλειστική, κορυφαία τεχνολογία της Philips η οποία αναλύει το περιεχόμενο παιχνιδιού που εμφανίζεται στην οθόνη σας. Ανάλογα με το σενάριο που επιλέγετε, το SmartImage<sup>G/</sup> ενισχύει δυναμικά την αντίθεση, τον κορεσμό των χρωμάτων και την ευκρίνεια των εικόνων για τη βελτίωση των περιεχομένων που προβάλλετε - όλα αυτά γίνονται σε πραγματικό χρόνο με το πάτημα ενός και μόνο κουμπιού.

#### Πώς θα ενεργοποιήσω το  $SmartImage<sup>GAME</sup>$

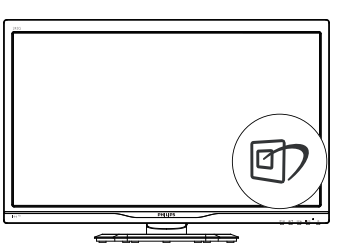

- 1. Πατήστε <sup>σ</sup> για να εκκινήσετε το SmartImage<sup>GAME</sup> στο μενού εμφάνισης επί της οθόνης (OSD).
- 2. Συνεχίστε να πιέζετε <sup>γ</sup> Α για εναλλαγή ανάμεσα στις λειτουργίες FPS, Racing (Αγώνας), RTS, Gamer1 (Παίχτης1), Gamer2 (Παίχτης2) ή Off (Απενεργ.).
- 3. Το SmartImage<sup>GAME</sup> που εμφανίζεται στην οθόνη παραμένει σε προβολή για 5 δευτερόλεπτα ή μπορείτε επίσης να πατήσετε "OK" για επιβεβαίωση.
- 4. Όταν είναι ενεργοποιημένο το SmartImage<sup>GAME</sup>, το πρόγραμμα sRGB απενεργοποιείται αυτόματα. Για να χρησιμοποιήσετε το sRGB, πρέπει να απενεργοποιήσετε το SmartImage<sup>GAME</sup> με το πλήκτρο στον μπροστινό πίνακα της οθόνης σας.

Εκτός από το να χρησιμοποιήσετε το πλήκτρο <sup>σ</sup>/ για κύλιση προς τα κάτω, μπορείτε επίσης να πατήσετε τα πλήκτρα για να επιλέξετε και να πατήσετε το "OK" για να επιβεβαιώσετε μια επιλογή και να κλείσετε το μενού OSD του SmartImage<sup>GAME</sup>.

Υπάρχουν έξι λειτουργίες για να επιλέξετε: FPS, Racing (Αγώνας), RTS, Gamer1 (Παίχτης1), Gamer2 (Παίχτης2) και Off (Απενεργοποιημένο).

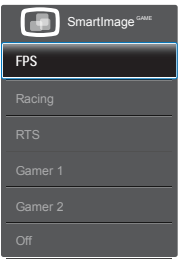

- • FPS: Για να παίξετε παιχνίδια FPS. Βελτιώνει τις λεπτομέρειες του μαύρου επιπέδου σκούρου θέματος.
- Racing (Αγώνας): Για να παίξετε παιχνίδια αγώνων. Παρέχει πιο γρήγορο χρόνο απόκρισης και υψηλό κορεσμό χρώματος.

- RTS: Για παιχνίδια RTS, μπορεί να τονιστεί ένα τμήμα επιλεγμένο από τον χρήστη για παιχνίδια RTS (μέσω του SmartFrame). Η ποιότητα εικόνας μπορεί να προσαρμοστεί για το τονισμένο τμήμα.
- • Gamer 1 (Παίχτης 2): Οι ρυθμίσεις προτίμησης του χρήστη αποθηκεύονται ως Gamer 1 (Παίχτης 1).
- • Gamer 2 (Παίχτης 2): Οι ρυθμίσεις προτίμησης του χρήστη αποθηκεύονται ως Gamer 2 (Παίχτης 1).
- • Off (Απενεργ.): Δεν εφαρμόζεται καμία βελτιστοποίηση από το Smar tImageGAME.

#### Προσαρμογή της λειτουργίας Gamer1/ Gamer2 στο Smartimage<sup>GAME</sup>

Με αυτόν τον τρόπο θα έχετε τη δυνατότητα να δημιουργήσετε και να επιλέξετε τις ρυθμίσεις της προτίμησής σας.

- 1. Πρώτα πρέπει να επιλέξτε Gamer1 (Παίχτης1) ή Gamer2 (Παίχτης2). Υπάρχουν δύο τρόποι:
- Κάντε κλικ στο εικονίδιο " 1 " ή "  $\mathsf Z$  " στο Smar tKeypad για να εμφανιστεί το αναδυόμενο μενού Smartimage GAME στην οθόνη το οποίο θα παραμείνει στο Gamer1 (Παίχτης1) ή Gamer2 (Παίχτης2) που έχετε επιλέξει.
- κάντε την επιλογή σας με το πλήκτρο συντόμευσης στο μπροστινό πλαίσιο πιέζοντας το Smartimage<sup>GAME</sup> <sup>[7]</sup> και συνεχίστε να πιέζετε το "▲ ▼" για να επιλέξετε.

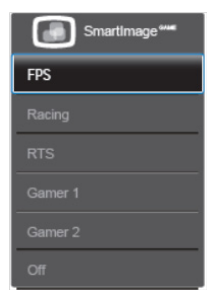

2. Επιλέξτε "OK" στο Smar tKeypad ή πιέζοντας το πλήκτρο συντόμευσης στο μπροστινό πλαίσιο.

3. Μεταβείτε στο μενού OSD πιέζοντας στο Smar tKeypad ή πιέζοντας το πλήκτρο συντόμευσης στο μπροστινό πλαίσιο για να προσαρμόσετε τη λειτουργία που προτιμάτε. Μόλις ολοκληρώσετε την προσαρμογή, η ρύθμιση της λειτουργίας που προτιμάτε έχει ολοκληρωθεί και αποθηκεύεται αυτόματα μετά την έξοδο από το μενού OSD.

# Σημείωση

Τα στοιχεία προσαρμογής της λειτουργίας παίχτη είναι τα εξής:

#### Εικόνα

- 1. Φωτεινότητα
- 2. Contrast (Αντίθεση)
- 3. Sharpness (Ευκρίνεια)
- 4. SmartResponse
- 5. SmartContrast
- 6. SmartFrame (Έξυπνο πλαίσιο)
- 7. Over Scan (Υπερσάρωση) (μόνο πηγή HDMI)

# Έξυπνο μέγεθος

- 1. Μέγεθος Πίνακα
- $2.11$
- 3. Aspect (Αναλογία)

#### Ήχος

- 1. Volume (Ένταση)
- 2. Mute (Σίγαση)
- 3. Audio Source (Πηγή ήχου)

#### Χρώμα

- 1. Color Temperature (Θερμοκρασία χρώματος)
- 2. sRGB
- 3. User Define (Καθορισμός από τον χρήστη)

# <span id="page-15-0"></span>3.2 SmartContrast

### Τι είναι;

Μοναδική τεχνολογία που αναλύει δυναμικά το προβαλλόμενο περιεχόμενο και βελτιστοποιεί αυτόματα τον λόγο αντίθεσης της οθόνης μόνιτορ για μέγιστη οπτική καθαρότητα και απόλαυση, αυξάνει τον οπίσθιο φωτισμό για καθαρότερες, ευκρινέστερες και φωτεινότερες εικόνες ή μειώνει τον οπίσθιο φωτισμό για καθαρή προβολή εικόνων σε σκοτεινό φόντο.

### Γιατί το χρειάζομαι;

Θέλετε την καλύτερη δυνατή διαύγεια εικόνας και οπτική άνεση για κάθε τύπο περιεχομένου. Το SmartContrast ελέγχει δυναμικά την αντίθεση και προσαρμόζει τον οπίσθιο φωτισμό για καθαρές, ευκρινείς, φωτεινές εικόνες κατά τη διάρκεια των παιχνιδιών και των βίντεο ή για καθαρό, ευανάγνωστο κείμενο κατά τη διάρκεια της εργασίας σας. Μειώνοντας την κατανάλωση ρεύματος της οθόνης σας, εξοικονομείτε από το κόστος ενέργειας και αυξάνετε τη διάρκεια ζωής της οθόνης σας.

#### Πώς λειτουργεί;

Όταν ενεργοποιείτε το SmartContrast, θα αναλύσει το περιεχόμενο που προβάλλετε σε πραγματικό χρόνο για να ρυθμίσει τα χρώματα και την ένταση του οπίσθιου φωτισμού. Η λειτουργία αυτή θα ενισχύσει δυναμικά την αντίθεση για καλύτερη εμπειρία διασκέδασης, όταν παρακολουθείτε βίντεο ή παίζετε παιχνίδια.

# 3.3 Philips SmartControl

Το νέο λογισμικό SmartControl της Philips σάς δίνει τη δυνατότητα να ελέγξετε την οθόνη σας μέσω μίας εύχρηστης διεπαφής γραφικών επί της οθόνης. Οι σύνθετες ρυθμίσεις είναι κάτι που ανήκει στο παρελθόν καθώς αυτό το φιλικό προς τον χρήστη λογισμικό σάς καθοδηγεί στη βελτιστοποίηση της ανάλυσης, τη βαθμονόμηση χρώματος,

τις ρυθμίσεις ρολογιού/φάσης, τη ρύθμιση λευκού σημείου RGB κ.λπ.

Εξοπλισμένο με την τελευταία τεχνολογία στους αλγορίθμους πυρήνα για γρήγορη επεξεργασία και απόκριση, αυτό το λογισμικό που βασίζεται σε εντυπωσιακό κινούμενο εικονίδιο συμβατό με τα Windows 7 είναι έτοιμο για να βελτιωθεί η εμπειρία σας με τις οθόνες Philips!

#### Εγκατάσταση

- • Ακολουθήστε τις οδηγίες για να ολοκληρώσετε την εγκατάσταση.
- • Η εκκίνηση ξεκινά αφού ολοκληρωθεί η εγκατάσταση.
- Αν θέλετε να κάνετε εκκίνηση αργότερα. μπορείτε να κάνετε κλικ στη συντόμευση πάνω στην επιφάνεια εργασίας ή στη γραμμή εργαλείων.

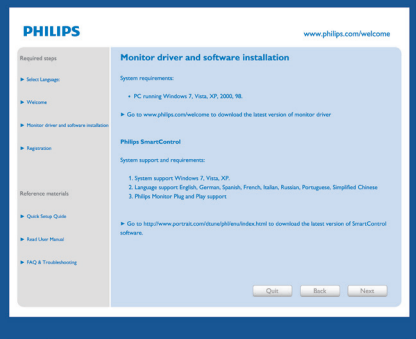

#### Πρώτη εκκίνηση -Οδηγός

- Την πρώτη φορά μετά την εγκατάσταση του SmartControl, θα μεταβείτε αυτόματα στον Οδηγό πρώτης εκκίνησης.
- Ο οδηγός θα σας καθοδηγήσει βήμα προς βήμα στις ρυθμίσεις της οθόνης σας.
- Μπορείτε επίσης να εκκινήσετε τον οδηγό αργότερα από το μενού Plug-in (Πρόσθετα).
- Μπορείτε να ρυθμίσετε περισσότερες επιλογές χωρίς τον οδηγό από το Standard (Βασικό) παράθυρο.

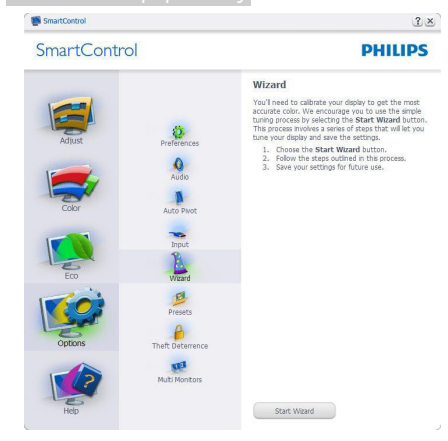

Εκκίνηση με το Standard (Βασικό) παράθυρο

#### Μενού Adjust (Ρυθμίσεις)

- • Η Προσαρμογή Μενού σας επιτρέπει να προσαρμόσετε Φωτεινότητα, Αντίθεση, Εστίαση, Θέση και Ανάλυση.
- • Μπορείτε να ακολουθήσετε τις οδηγίες και να πραγματοποιήσετε τη ρύθμιση.
- • Αν θέλετε να Ακυρώσετε πατήστε την επιλογή ακύρωσης.

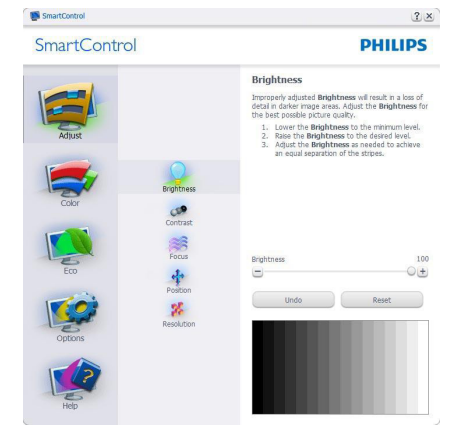

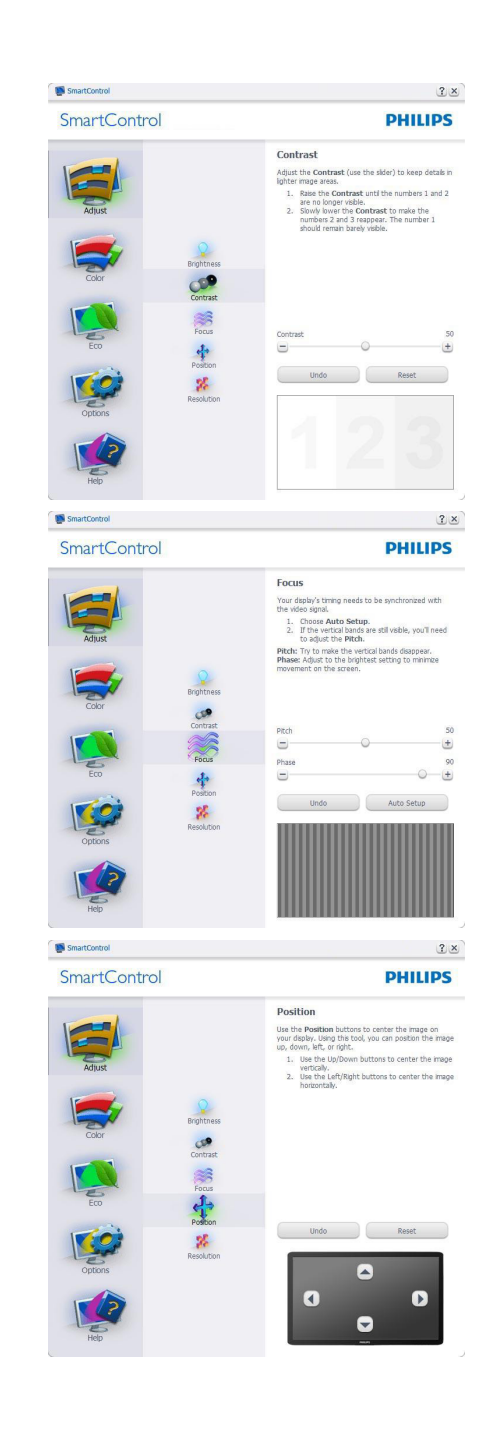

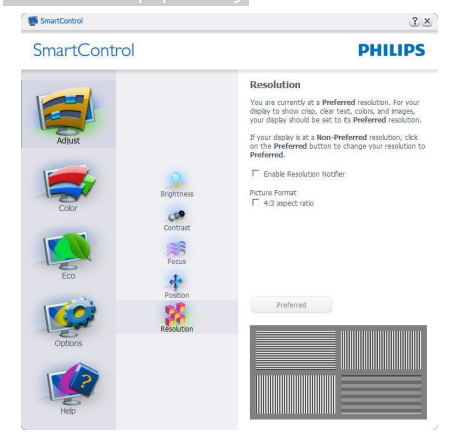

#### Μενού Color (Χρώμα)

- Το μενού Color (Χρώμα) σάς επιτρέπει να ρυθμίσετε το RGB, το Black Level (Επίπεδο μαύρου), το White Point (Λευκό σημείο), τη Color Calibration (Βαθμονόμηση χρώματος) και το SmartImage (Ανατρέξτε στην ενότητα SmartImage).
- Μπορείτε να ακολουθήσετε τις οδηγίες και να πραγματοποιήσετε τη ρύθμιση.
- Ανατρέξτε στον παρακάτω πίνακα για το στοιχείο υπομενού με βάση εισαγωγή σας.
- Παράδειγμα για τη Color Calibration (βαθμονόμηση χρώματος).

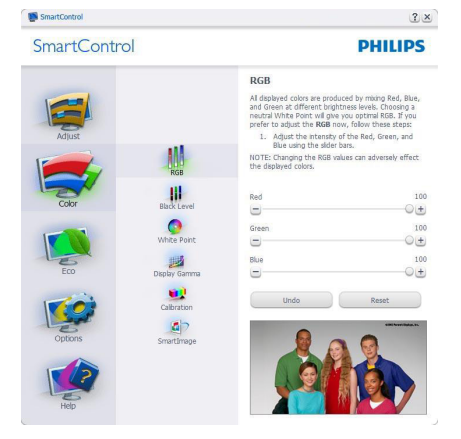

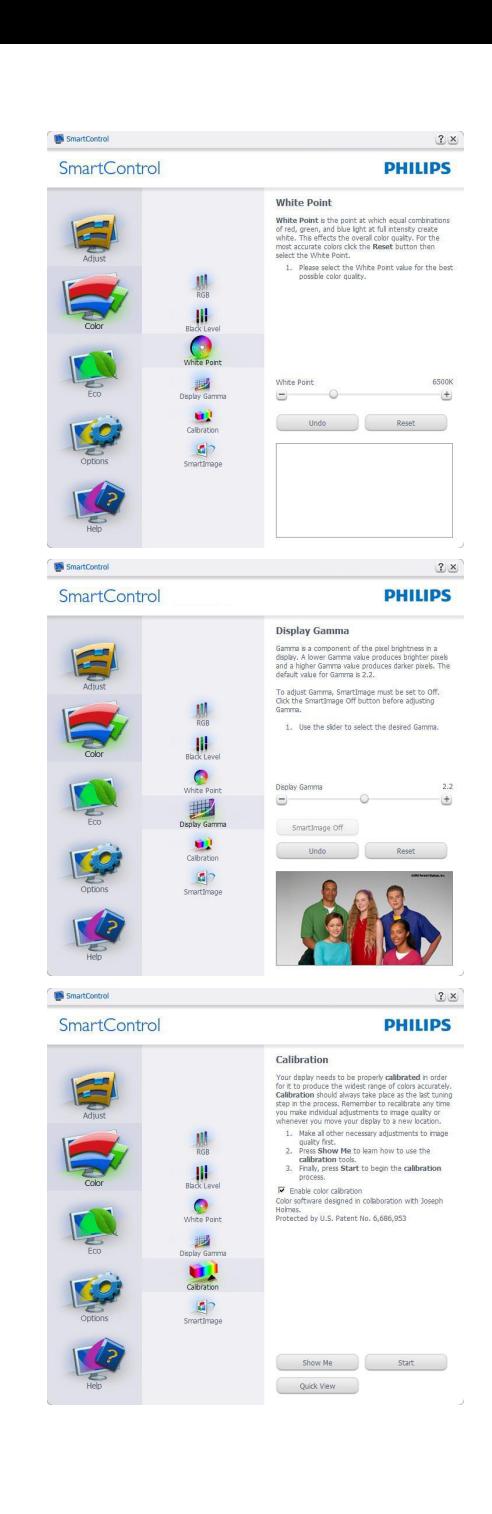

- 1. Η επιλογή "Show Me" (Να εμφανιστεί) ξεκινά τη βοήθεια για τη βαθμονόμηση χρώματος.
- 2. Η επιλογή Start (Έναρξη) εκκινεί την ακολουθία βαθμονόμησης χρώματος 6-βημάτων.
- 3. Η επιλογή Quick View (Γρήγορη εμφάνιση) φορτώνει τις εικόνες πριν/ μετά τις ρυθμίσεις.
- 4. Για να επιστρέψετε στο αρχικό παράθυρο Color (Χρώμα), κάντε κλικ στο πλήκτρο Cancel (Ακύρωση).
- 5. Η επιλογή Enable color calibration (Ενεργοποίηση βαθμονόμησης χρώματος) - είναι από προεπιλογή σε κατάσταση ενεργοποίησης. Σε περίπτωση που δεν είναι ενεργοποιημένη, δεν επιτρέπεται η βαθμονόμηση χρωμάτων και τα πλήκτρα Start (Έναρξης) και Quick View (Γρήγορης εμφάνισης) σβήνουν.
- 6. Πρέπει να υπάρχουν πληροφορίες ευρεσιτεχνίας στην οθόνη βαθμονόμησης.

# Πρώτη οθόνη βαθμονόμησης χρώματος

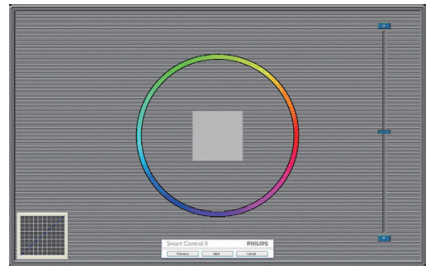

- Το πλήκτρο Previous (Προηγούμενο) είναι απενεργοποιημένο μέχρι τη δεύτερη οθόνη χρώματος.
- Το Next (Επόμενο) σας πηγαίνει στον επακόλουθο στόχο (6-στόχοι).
- Τέλος μεταβείτε στο παράθυρο File (Αρχείο) > Presets (Προεπιλογές).
- Η Cancel (Ακύρωση) κλείνει τη διεπαφή χρήστη και επιστρέφει στη σελίδα των Plug-in (Πρόσθετων).

# **SmartImage**

Δίνει τη δυνατότητα στον χρήστη να αλλάξει τη ρύθμιση για καλύτερη εικόνα με βάση το περιεχόμενο.

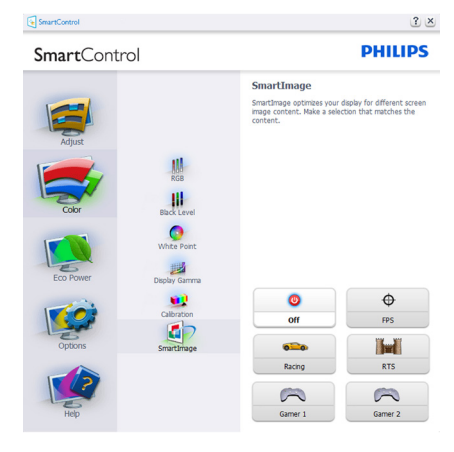

### Μενού ECO

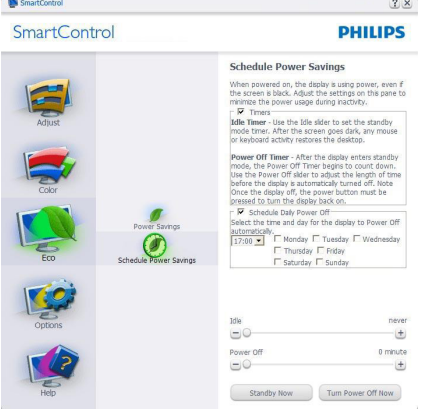

# Μενού Options (επιλογών)

Ο ΠίνακαςTheft Deterrence (Αποτροπής κλοπής) θα ενεργοποιηθεί μόνον όταν επιλεγεί το στοιχείο λειτουργίαTheft Deterrence (Αποτροπής κλοπής) από το αναπτυσσόμενο μενού Plug-in (Πρόσθετα).

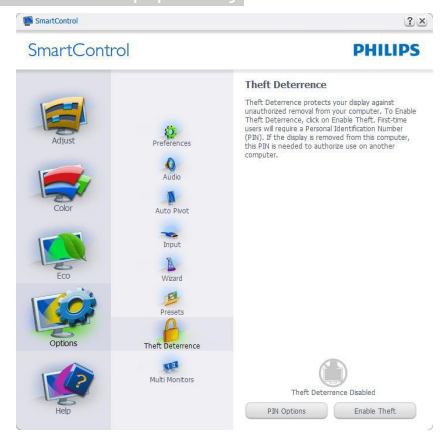

Για να ενεργοποιήσετε τηνTheft Deterrence (Αποτροπή κλοπής), κάντε κλικ στο πλήκτρο EnableTheft Deterrence (Ενεργοποίηση αποτροπής κλοπής) για να αναδυθεί η ακόλουθη οθόνη:

- Ο χρήστης μπορεί να πληκτρολογήσει έναν κωδικό PIN μεταξύ 4 και 9 ψηφίων μόνο.
- Μετά την εισαγωγή του PIN, πατήστε το πλήκτρο Accept (Αποδοχή) για να εμφανιστεί ένα πλαίσιο διαλόγου στην επόμενη σελίδα.
- • O ελάχιστος αριθμός λεπτών έχει οριστεί σε 5. Το ρυθμιστικό έχει ρυθμιστεί στο 5 από προεπιλογή.
- • Δεν απαιτείται να συνδέσετε την οθόνη με διαφορετικό μηχάνημα για να μεταβείτε στη λειτουργία Theft Deterrence (Αποτροπής κλοπής).

Αφού δημιουργήσετε PIN, το παράθυροTheft Deterrence (Αποτροπής κλοπής) θα εμφανίζει την ένδειξη ενεργοποίησηTheft Deterrence (Αποτροπής κλοπής) και θα παρέχει το πλήκτρο PIN Options (Επιλογές PIN):

Εμφανίζεται η ένδειξη ενεργοποίηση Theft Deterrence (Αποτροπής κλοπής). Η λειτουργία απενεργοποίηση Theft Deterrence (Αποτροπής κλοπής) ανοίγει την οθόνη στην επόμενη σελίδα.

Το πλήκτρο PIN Options (Επιλογές PIN) είναι διαθέσιμο μόνο μετά τη δημιουργία PIN από το χρήστη και το πλήκτρο ανοίγει την ιστοσελίδα ασφαλείας PIN.

Επιλογή Options (Επιλογές) > Preferences (Προτιμήσεις) - Θα είναι ενεργή μόνο όταν έχετε επιλέξει Preferences (Προτιμήσεις) από το αναπτυσσόμενο μενού Options (Επιλογές). Σε μία μη υποστηριζόμενη οθόνη με δυνατότητα DDC/CI είναι διαθέσιμες μόνον οι καρτέλες Help (Βοήθεια) και Options (Επιλογές).

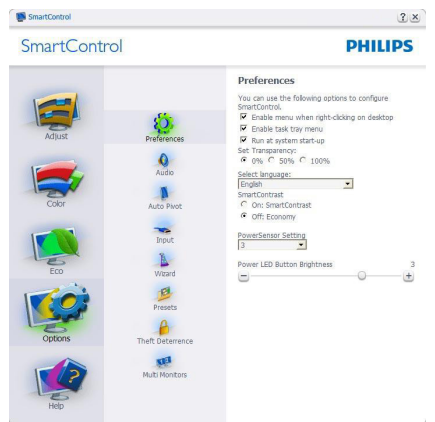

- Εμφανίζει τις τρέχουσες ρυθμίσεις προτιμήσεων.
- Η δυνατότητα ενεργοποιείται από ένα επιλεγμένο πλαίσιο. Το πλαίσιο ελέγχου παρέχει την εναλλαγή.
- Η επιλογή Enable Context Menu (Ενεργοποίηση μενού περιεχομένου) στην επιφάνεια εργασίας είναι επιλεγμένη (On) από προεπιλογή. Η Enable Context Menu (Ενεργοποίηση μενού περιεχομένου) εμφανίζει τις επιλογές του SmartControl για τις δυνατότητες Select Preset (Επιλογή προεπιλεγμένων) και Tune Display (Συντονισμός οθόνης) στο μενού περιεχόμενο που εμφανίζεται με δεξί κλικ στην επιφάνεια εργασίας. Όταν είναι απενεργοποιημένο αφαιρεί το SmartControl από το μενού περιεχομένου που εμφανίζεται με δεξί κλικ.

- Η επιλογή Enable Task Tray (Ενεργοποίηση γραμμής εργασιών) είναι επιλεγμένη (On) από προεπιλογή. Η Enable Context Menu (Ενεργοποίηση του μενού περιεχομένου) εμφανίζει το μενού γραμμής εργασιών για το SmartControl. Με δεξί κλικ πάνω στο εικονίδιο της γραμμής εργασιών εμφανίζονται οι επιλογές μενού για Help (Βοήθεια) και Technical Support (Τεχνική Υποστήριξη). Check for Update (Έλεγχος για Ενημερώσεις),About (Πληροφορίες) και Exit (Έξοδος). Όταν το μενού Ενεργοποίηση γραμμής εργασιών απενεργοποιηθεί, το εικονίδιο της γραμμής εργασιών θα εμφανίζει μόνο την επιλογή EXIT (ΕΞΟΔΟΣ).
- Η Run at Startup (Εκτέλεση κατά την Έναρξη) είναι από προεπιλογή ενεργοποιημένη (On). Όταν είναι απενεργοποιημένο, το SmartControl δεν θα εκκινείται κατά την έναρξη και δεν θα υπάρχει στη Γραμμή Εργασιών. Ο μόνος τρόπος για την εκκίνηση του SmartControl Lite είτε από τη συντόμευση της επιφάνειας εργασίας είτε από το αρχείο προγράμματος. Οποιαδήποτε προεπιλογή για εκτέλεση κατά την έναρξη δεν θα φορτώνεται αν αυτό το πλαίσιο δεν είναι επιλεγμένο (Απενεργοποιημένο).
- Ενεργοποίηση λειτουργίας διαφάνειας (Windows 7,Vista, XP). Η προεπιλογή είναι 0% Αδιαφανές.

Επιλογή Options (Επιλογές) > Input (Είσοδος) - Θα είναι ενεργή μόνο όταν έχετε επιλέξει Input (Είσοδος) από το αναπτυσσόμενο μενού Options (Επιλογές). Σε μία μη υποστηριζόμενη οθόνη με δυνατότητα DDC/CI είναι διαθέσιμες μόνον οι καρτέλες Help (Βοήθεια) και Options (Επιλογές). Δεν διατίθεται καμιά άλλη καρτέλα SmartControl.

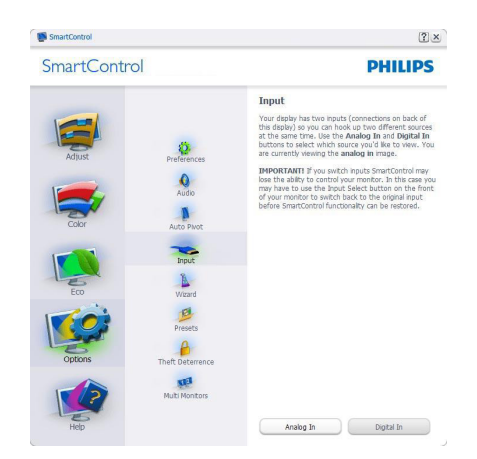

- Εμφανίζει το παράθυρο καθοδήγησης Source (Πηγή) και την τρέχουσα ρύθμιση πηγής εισόδου.
- Σε προβολές μονής εισαγωγής, το παράθυρο αυτό δεν θα είναι ορατό.

Επιλογή Options (Επιλογές) > Audio (Ήχος) - Θα είναι ενεργή μόνο όταν έχετε επιλέξει Audio (Ήχος) από το αναπτυσσόμενο μενού Options (Επιλογές).

Σε μία μη υποστηριζόμενη οθόνη με δυνατότητα DDC/CI είναι διαθέσιμες μόνον οι καρτέλες Help (Βοήθεια) και Options (Επιλογές).

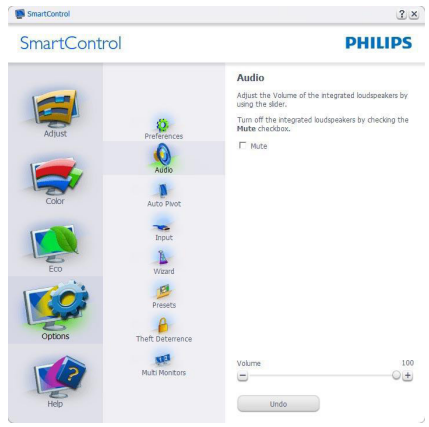

#### Option (Επιλογή) > Auto Pivot (Αυτόματη περιστροφή)

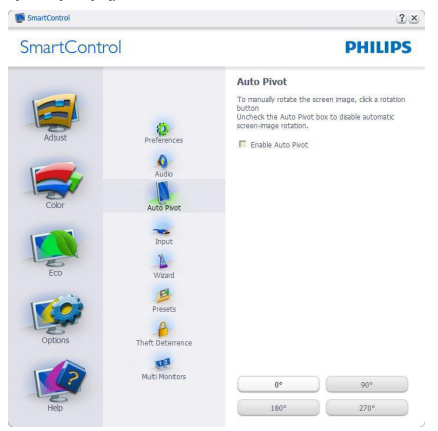

### Μενού Help (Βοήθεια)

Help (Βοήθεια) > User Manual (Εγχειρίδιο χρήστη) - Θα είναι ενεργή μόνο όταν έχετε επιλέξει User Manual (Εγχειρίδιο χρήστη) από το αναπτυσσόμενο μενού Help (Βοήθεια). Σε μία μη υποστηριζόμενη οθόνη με δυνατότητα DDC/CI είναι διαθέσιμες μόνον οι καρτέλες Help (Βοήθεια) και Options (Επιλογές).

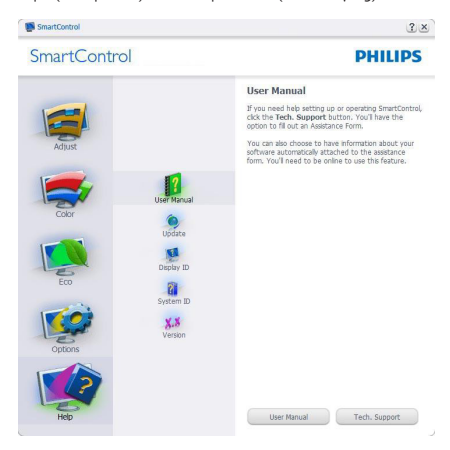

Help (Βοήθεια) >Version (Έκδοση) - Θα είναι ενεργή μόνο όταν έχετε επιλέξει Version (Έκδοση) από το αναπτυσσόμενο μενού Help (Βοήθεια). Σε μία μη υποστηριζόμενη οθόνη με δυνατότητα DDC/CI είναι διαθέσιμες μόνον οι καρτέλες Help (Βοήθεια) και Options (Επιλογές).

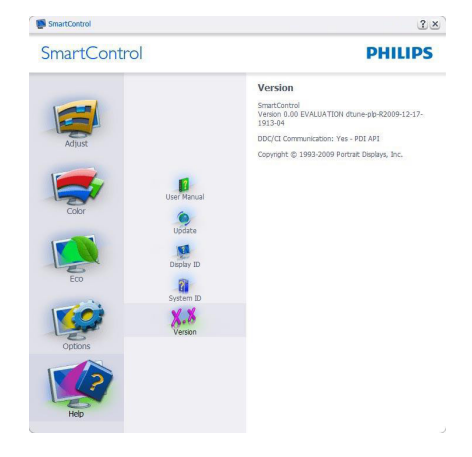

#### Context Sensitive Menu (Μενού περιεχομένου)

Το Context Sensitive Menu (Μενού περιεχομένου) είναι ενεργοποιημένο από προεπιλογή. Αν η Enable Context Menu (Ενεργοποίηση μενού περιεχομένου) έχει επιλεγεί στο παράθυρο Options (Επιλογές) > Preferences (Προτιμήσεις), τότε το μενού θα είναι ορατό.

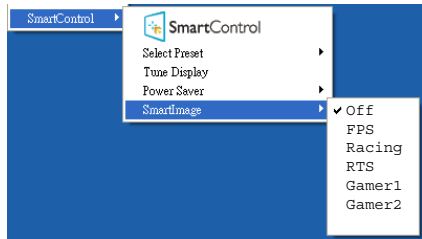

Το Context Menu (Μενού περιεχομένου) έχει τέσσερα στοιχεία:

- SmartControl Όταν επιλεγεί εμφανίζεται η οθόνη About (Πληροφορίες).
- Select Preset (Επιλογή προεπιλογών) - Παρέχει ένα ιεραρχικό μενού αποθηκευμένων προεπιλογών για άμεση χρήση. Ένα σήμα επιλογής εμφανίζει την τρέχουσα επιλεγμένη προεπιλογή. Μπορείτε να καλέσετε τις Factory Preset (Εργοστασιακές προεπιλογές) από το αναπτυσσόμενο μενού.
- Tune Display (Συντονισμός οθόνης) - Ανοίγει τον πίνακα ελέγχου του SmartControl
- SmartImage Ελέγξτε τις τρέχουσες ρυθμίσεις: Off (Απενεργ.), FPS, Racing (Αγώνας), RTS, Gamer1 (Παίχτης1), Gamer2 (Παίχτης2)

# Ενεργοποίηση του μενού Γραμμή εργασιών

Το μενού Γραμμή εργασιών εμφανίζεται με δεξί κλικ στο εικονίδιο SmartControl στη Γραμμή Εργασιών. Η εκκίνηση μιας εφαρμογής γίνεται με αριστερό κλικ.

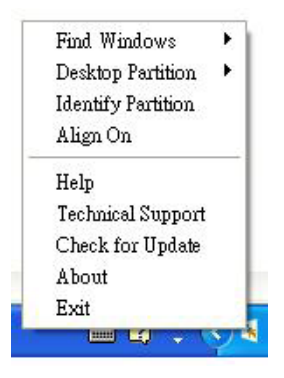

Η Γραμμή Εργασιών έχει πέντε στοιχεία:

- • Help (Βοήθεια) Πρόσβαση στο αρχείο Εγχειρίδιο Χρήστη: Ανοίξτε το αρχείο Εγχειρίδιο Χρήστη χρησιμοποιώντας το προεπιλεγμένο παράθυρο browser.
- Technical Support (Τεχνική Υποστήριξη) - Εμφανίζει τη σελίδα τεχνικής υποστήριξης.
- Check for Update (Έλεγγος ενημερώσεων) - Μεταφέρει τον χρήστη στο PDI Landing και ελέγχει την έκδοση χρήστη σε σύγκριση με την τρέχουσα διαθέσιμη.
- Αbout (Πληροφορίες) Εμφανίζει αναλυτικές πληροφορίες αναφοράς: έκδοση προϊόντος, πληροφορίες έκδοσης και όνομα προϊόντος.
- Εχίτ (Έξοδος) Κλείστε το SmartControl.

Για να εκτελέσετε ξανά το SmartControl επιλέξτε είτε SmartControl από το μενού Program (Προγράμματα), κάντε διπλό κλικ στο εικονίδιο του Η/Υ στην επιφάνεια εργασίας ή κάντε επανεκκίνηση του συστήματος.

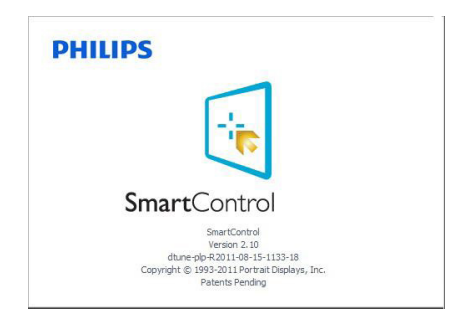

# Απενεργοποίηση του μενού Γραμμή εργασιών

Όταν η Γραμμή Εργασιών είναι απενεργοποιημένη στον φάκελο προτίμησης, είναι διαθέσιμη μόνο η επιλογή Exit (Έξοδος). Για να αφαιρέσετε εντελώς το SmartControl από τη γραμμή εργασιών απενεργοποιήστε την Run at Startup (Εκτέλεση στην Έναρξη) στο Options (Επιλογές) > Preferences (Προτιμήσεις).

# Σημείωση

Όλες οι εικόνες σε αυτή την ενότητα προορίζονται μόνο για αναφορά. Η έκδοση του λογισμικού SmartControl μπορεί να αλλάξει χωρίς ειδοποίηση. Πάντα να ελέγχετε τον επίσημο ιστότοπο Πορτρέτο www.portrait.com/dtune/phl/enu/index για να λάβετε την τελευταία έκδοση του λογισμικού SmartControl

# <span id="page-23-0"></span>4. Τεχνικές Προδιαγραφές

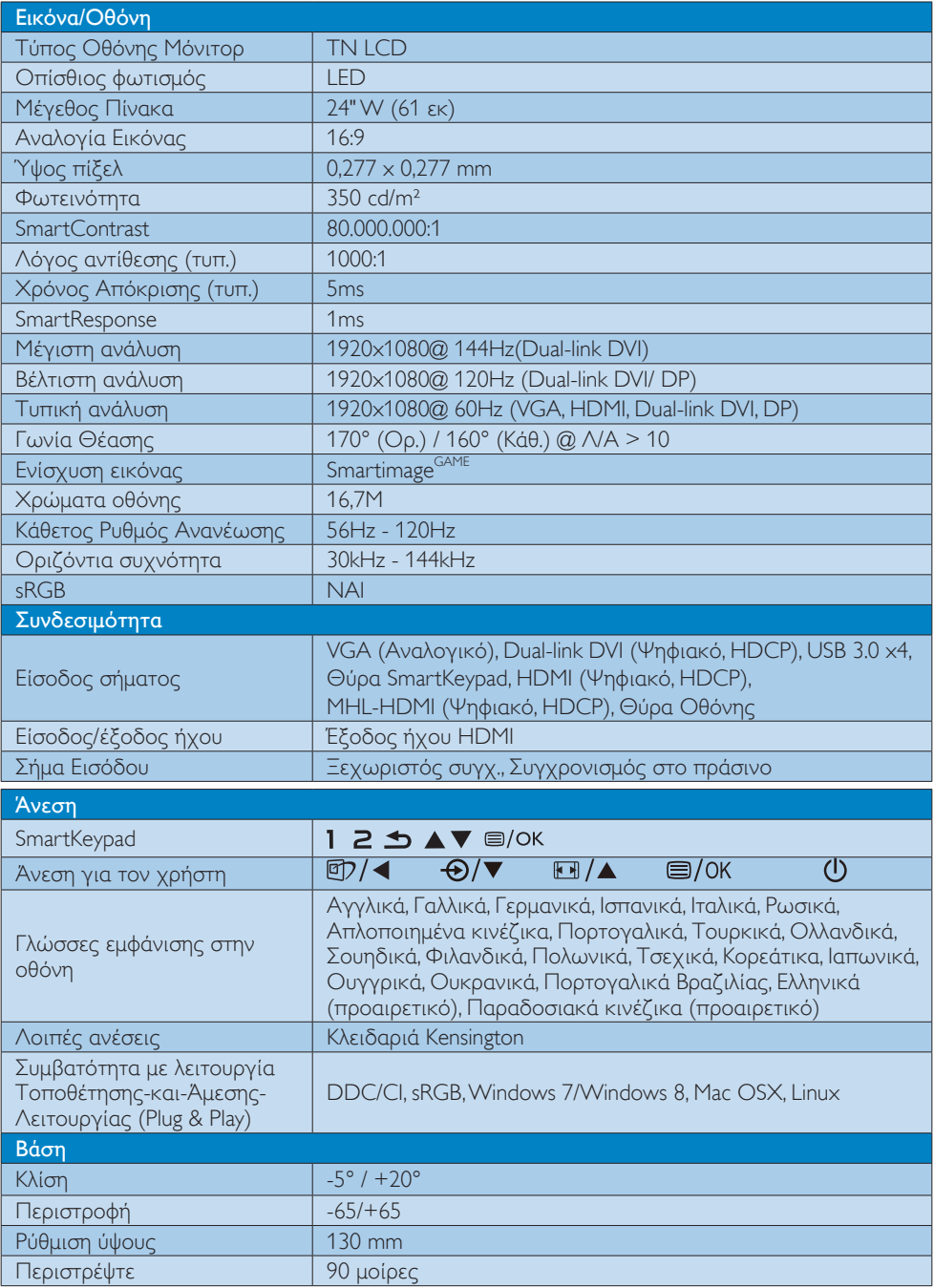

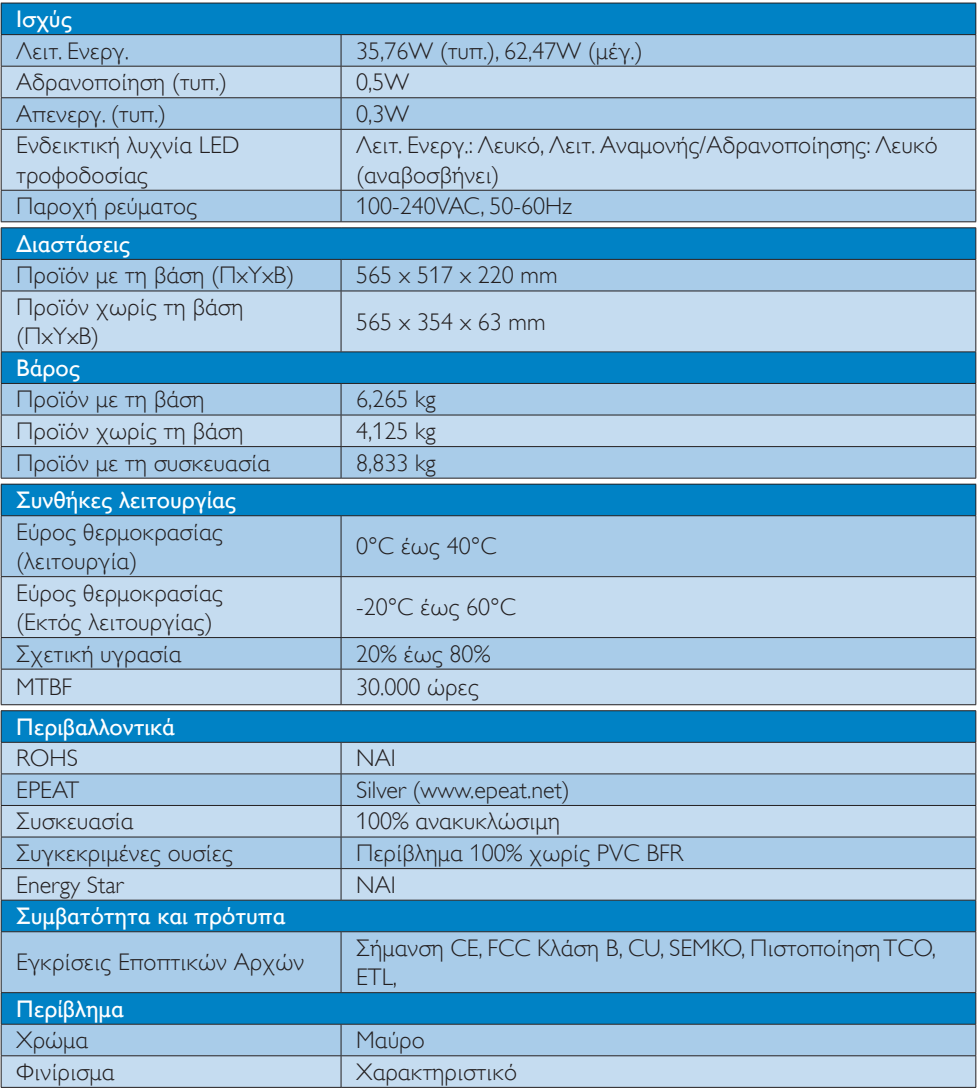

### Σημείωση

- 1. Η EPEAT Gold ή Silver ισχύει μόνον στις περιπτώσεις που η Philips δηλώνει το προϊόν. Επισκεφτείτε τον ιστότοπο <www.epeat.net> για την κατάσταση δήλωσης στη χώρα σας.
- 2. Αυτά τα δεδομένα υπόκεινται σε αλλαγές χωρίς προειδοποίηση. Μεταβείτε στη διεύθυνση www.philips.com/support για να λάβετε την τελευταία έκδοση του φυλλαδίου.

# <span id="page-25-0"></span>4.1 Ανάλυση & Προεπιλεγμένες λειτουργίες

Μέγιστη ανάλυση: 1920x1080@ 144Hz(Dual-link DVI) Βέλτιστη ανάλυση: 1920x1080@ 120Hz (Dual-link DVI/ DP) Τυπική ανάλυση: 1920x1080@ 60Hz (VGA, HDMI, Dual-link DVI, DP)

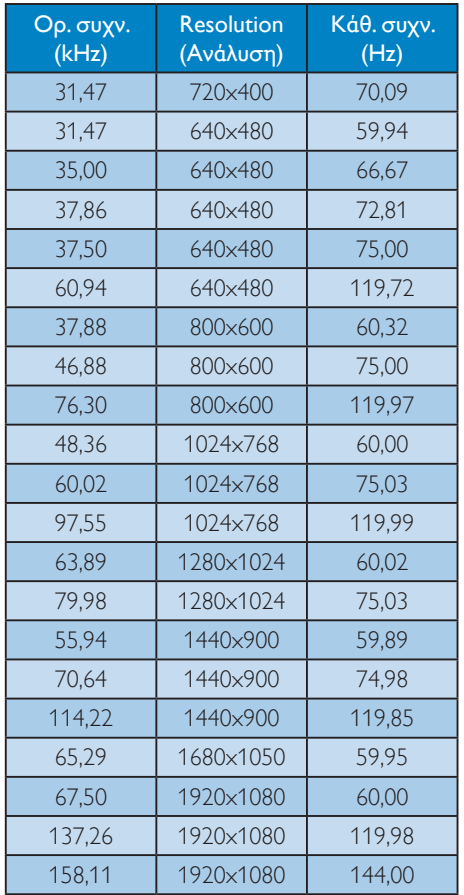

# Σημείωση

1. Αυτή η οθόνη Philips είναι σε θέση να επιτύχει συχνότητα ανανέωσης έως και 144Hz μόνο μέσω της σύνδεσης Dual-link DVI.

Βεβαιωθείτε ότι η κάρτα γραφικών που διαθέτετε είναι σε θέση να επιτύχει συχνότητα ανανέωσης έως και 144Hz και ότι είναι ενημερωμένη με το πιο πρόσφατο πρόγραμμα οδήγησης.

2. Για τυχόν ερωτήσεις σχετικά με την απόδοση των 144Hz απευθυνθείτε απευθείας στον προμηθευτή της κάρτας.

# <span id="page-26-0"></span>5. Διαχείριση ενέργειας

Αν στον υπολογιστή σας υπάρχει κάρτα προβολής ή εγκατεστημένο λογισμικό συμβατό με το DPM τηςVESA, το μόνιτορ μπορεί να μειώσει αυτόματα την κατανάλωση του ρεύματός της όταν δεν χρησιμοποιείται. Αν ανιχνευτεί καταχώρηση από το πληκτρολόγιο, το ποντίκι, ή από άλλη συσκευή εισόδου, το μόνιτορ θα "ξυπνήσει" αυτόματα. Ο ακόλουθος πίνακας εμφανίζει την κατανάλωση ρεύματος και τη σήμανση για αυτή την ιδιότητα αυτόματης εξοικονόμησης ενέργειας:

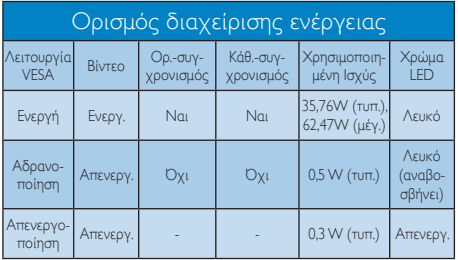

Η παρακάτω ρύθμιση χρησιμοποιείται για τη μέτρηση της κατανάλωσης ρεύματος αυτής της οθόνης.

- Εγγενής ανάλυση: 1920x1080
- • Αντίθεση: 50%
- • Φωτεινότητα: 350 nits
- • Θερμοκρασία χρώματος: 6500k με πλήρες λευκό μοτίβο

# Σημείωση

Αυτά τα δεδομένα υπόκεινται σε αλλαγές χωρίς προειδοποίηση.

# <span id="page-27-0"></span>6. Κανονιστικές πληροφορίες

#### Lead-free Product

Lead free display promotes environmentally sound recovery and disposal of waste from electrical and electronic equipment.Toxic substances like Lead has been eliminated

and compliance with European community's stringent RoHs directive mandating restrictions on hazardous substances in electrical and electronic equipment have been adhered to in order to make Philips monitors safe to use throughout its life cycle.

#### Congratulations!

This product is TCO Certified-for Sustainable IT

TCO Certified is an international third party

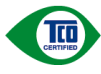

sustainability certification for IT products.TCO Certified ensures that the manufacture, use and

recycling of IT products reflect environmental, social and economic responsibility. Every TCO Certified product model is verified by an accredited independent test laboratory. This product has been verified to meet all the criteria in TCO Certified, including:

#### Corporate Social Responsibility

Socially responsible production - working conditions and labor law in manufacturing country

#### Energy Efficiency

Energy efficiency of product and power supply. Energy Star compliant, where applicable

#### Environmental Management System

Manufacturer must be certified according to either ISO 14001 or EMAS

#### Minimization of Hazardous Substances

Limits on cadmium, mercury, lead & hexavalent chromium including requirements for mercuryfree products, halogenated substances and hazardous flame retardants

#### Design for Recycling

Coding of plastics for easy recycling. Limit on the number of different plastics used.

#### Product Lifetime, Product Take Back

Minimum one-year product warranty. Minimum three-year availability of spare parts. Product takeback

#### Packaging

Limits on hazardous substances in product packaging. Packaging prepared for recycling

#### Ergonomic, User-centered design

Visual ergonomics in products with a display. Adjustability for user comfort (displays, headsets) Acoustic performance – protection against sound spikes (headsets) and fan noise (projectors, computers) Ergonomically designed keyboard (notebooks)

#### Electrical Safety, minimal electro-magnetic Emissions Third Party Testing

All certified product models have been tested in an independent, accredited laboratory.

A detailed criteria set is available for download at www.tcodevelopment.com, where you can also find a searchable database of allTCO Certified IT products.

TCO Development, the organization behind TCO Certified, has been an international driver in the field of Sustainable IT for 20 years. Criteria in TCO Certified are developed in collaboration with scientists, experts, users and manufacturers. Organizations around the world rely on TCO Certified as a tool to help them reach their sustainable IT goals.We are owned byTCO, a non-profit organization representing office workers.TCO Development is headquar tered in Stockholm, Sweden, with regional presence in North America and Asia.

For more information, please visit ww.tcodevelopment.com

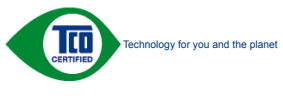

(Only for selective models)

#### EPEAT

([www.epeat.net\)](www.epeat.net)

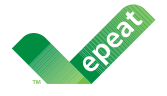

The EPEAT (Electronic Product Environmental Assessment Tool) program evaluates computer

desktops, laptops, and monitors based on 51 environmental criteria developed through an extensive stakeholder consensus process supported by US EPA.

EPEAT system helps purchasers in the public and private sectors evaluate, compare and select desktop computers, notebooks and monitors based on their environmental attributes. EPEAT also provides a clear and consistent set of performance criteria for the design of products, and provides an opportunity for manufacturers to secure market recognition for efforts to reduce the environmental impact of its products.

# Benefits of EPEAT

Reduce use of primary materials Reduce use of toxic materials

Avoid the disposal of hazardous waste EPEAT'S requirement that all registered products meet ENERGY STAR's energy efficiency specifications, means that these products will consume less energy throughout their life.

# CE Declaration of Conformity

This product is in conformity with the following standards

- • EN60950-1:2006+A11:2009+A1: 2010+A12:2011 (Safety requirement of Information Technology Equipment).
- EN55022:2010(Radio Disturbance requirement of Information Technology Equipment).
- EN55024:2010 (Immunity requirement of Information Technology Equipment).
- • EN61000-3-2:2006+A1:2009+A2:2009 (Limits for Harmonic Current Emission).
- EN61000-3-3:2008 (Limitation of Voltage Fluctuation and Flicker) following provisions of directives applicable.
- 2006/95/EC (Low Voltage Directive).
- 2004/108/EC (EMC Directive).
- 2009/125/EC (ErP Directive, EC No. 1275/2008 Implementing Directive for Standby and Off mode power consumption)
- 2011/65/EU (RoHS Directive)

And is produced by a manufacturing organization on ISO9000 level.

- ISO9241-307:2008 (Ergonomic requirement,Analysis and compliance test methods for electronic visual displays).
- GS EK1-2000:2013 (GS mark requirement).
- prEN50279:1998 (Low Frequency Electric and Magnetic fields for Visual Display).
- MPR-II (MPR:1990:8/1990:10 Low Frequency Electric and Magnetic fields).
- • TCO CERTIFIED (Requirement for Environment Labeling of Ergonomics, Energy, Ecology and Emission,TCO: Swedish Confederation of Professional Employees) for  $TCO$  versions.

#### Energy Star Declaration

([www.energystar.gov\)](www.epeat.net)

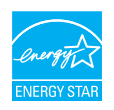

As an ENERGY STAR<sup>®</sup> Partner, we have determined that this product meets the ENERGY STAR<sup>®</sup> guidelines for energy efficiency.

#### **←** Note

We recommend you switch off the monitor when it is not in use for a long time.

#### Federal Communications Commission (FCC) Notice (U.S. Only)

 $\bigoplus$  This equipment has been tested and found to comply with the limits for a Class B digital device, pursuant to Part 15 of the FCC Rules.These limits are designed to provide reasonable protection against harmful interference in a residential installation. This equipment generates, uses and can radiate radio frequency energy and, if not installed and used in accordance with the instructions, may cause harmful interference to radio communications.

However, there is no guarantee that interference will not occur in a particular installation. If this equipment does cause harmful interference to radio or television reception, which can be determined by turning the equipment off and on, the user is encouraged to try to correct the interference by one or more of the following measures:

- Reorient or relocate the receiving antenna.
- Increase the separation between the equipment and receiver.
- Connect the equipment into an outlet on a circuit different from that to which the receiver is connected.
- Consult the dealer or an experienced radio/TV technician for help.

 Changes or modifications not expressly approved by the party responsible for compliance could void the user's authority to operate the equipment.

Use only RF shielded cable that was supplied with the monitor when connecting this monitor to a computer device.

To prevent damage which may result in fire or shock hazard, do not expose this appliance to rain or excessive moisture.

THIS CLASS B DIGITAL APPARATUS MEETS ALL REQUIREMENTS OFTHE CANADIAN INTERFERENCE-CAUSING EQUIPMENT REGULATIONS.

#### FCC Declaration of Conformity

Declaration of Conformity for Products Marked with FCC Logo,

#### United States Only

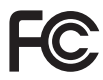

This device complies with Part 15 of the FCC Rules. Operation is subject to the following two conditions: (1) this device may not cause harmful interference, and (2) this device must accept any interference received, including interference that may cause undesired operation.

#### Commission Federale de la Communication (FCC Declaration)

Cet équipement a été testé et déclaré conforme auxlimites des appareils numériques de class B,aux termes de l'ar ticle 15 Des règles de la FCC. Ces limites sont conçues de façon à fourir une protection raisonnable contre les interférences nuisibles dans le cadre d'une installation résidentielle.

CET appareil produit, utilise et peut émettre des hyperfréquences qui, si l'appareil n'est pas installé et utilisé selon les consignes données, peuvent causer des interférences nuisibles aux communications radio.

Cependant, rien ne peut garantir l'absence d'interférences dans le cadre d'une installation particulière. Si cet appareil est la cause d'interférences nuisibles pour la réception des signaux de radio ou de télévision, ce qui peut être décelé en fermant l'équipement, puis en le remettant en fonction, l'utilisateur pourrait essayer de corriger la situation en prenant les mesures suivantes:

- Réorienter ou déplacer l'antenne de réception.
- Augmenter la distance entre l'équipement et le récepteur.
- Brancher l'équipement sur un autre circuit que celui utilisé par le récepteur.
- Demander l'aide du marchand ou d'un technicien chevronné en radio/télévision.
- **O** Toutes modifications n'ayant pas recu l'approbation des services compétents en matière de conformité est susceptible d'interdire à l'utilisateur l'usage du présent équipement.

N'utiliser que des câbles RF armés pour les connections avec des ordinateurs ou périphériques.

CET APPAREIL NUMERIQUE DE LA CLASSE B RESPECTETOUTES LES EXIGENCES DU REGLEMENT SUR LE MATERIEL BROUILLEUR DU CANADA.

### EN 55022 Compliance (Czech Republic Only)

This device belongs to category B devices as described in EN 55022, unless it is specifically stated that it is a Class A device on the specification label. The following applies to<br>devices in Class A device on the specification label. The following applies to<br>devices in Class A of EN 55022 (radius of protect device is obliged to take all steps necessary to remove sources of interference to telecommunication or other devices.

Pokud není na tvoovém štítku počítače uvedeno, že spadá do do třídy A podle EN 55022. s pada automaticky do třídy B podlebo úvodeno, ze specie úo do ulej v podle civ obozz.<br>spadá automaticky do třídy B podle EN 55022. Pro zařízení zařazená do třídy A (chranné<br>pásmo 30m) podle EN 55022 olatí následulící. Doi jiných zařízení je uživatel povinnen provést taková opatřaní, aby rušení odstranil.

#### Polish Center for Testing and Certification **Notice**

The equipment should draw power from a socket with an attached protection circuit (a three-prong socket).All equipment that works together (computer, monitor, printer, and so on) should have the same power supply source.

The phasing conductor of the room's electrical installation should have a reserve short-circuit protection device in the form of a fuse with a nominal value no larger than 16 amperes (A).

To completely switch off the equipment, the power supply cable must be removed from the power supply socket, which should be located near the equipment and easily accessible.

A protection mark "B" confirms that the equipment is in compliance with the protection usage requirements of standards PN-93/T-42107 and PN-89/E-06251.

#### Wymagania Polskiego Centrum Badań i Certyfikacji

**Prymagamia 1 Disnego Centrum Dataen i Certyjinacji**<br>Urządzenie powinno być zasilane z gniazda z przyłączonym obwodem ochronnym (gniazdo z<br>kolkiem). Współpracujące ze sobą urządzenia (komputer, monitor, drukarka) powinny b

Instalacja elektryczna pomieszczenia powinna zawierać w przewodzie fazowym rezerwową ochronę<br>przed zwarciami, w postaci bezpiecznika o wartości znamionowej nie większej niż 16A (amperów). .<br>W celu całkowitego wyłaczenia urządzenia z sieci zasilania, należy wyjąć wtyczkę kabla<br>zasilającego z gniazdka, które powinno znajdować się w pobliżu urządzenia i być łatwo dostępne. Znak bezpieczeństwa "B" potwierdza zgodność urządzenia z wymaganiami bezpieczeństwa użytkowania zawartymi w PN-93/T-42107 i PN-89/E-06251.

#### Pozostałe instrukcje bezpieczeństwa

- Nie należy używać wtyczek adapterowych lub usuwać kołka obwodu ochronnego z wtyczki. Jeżeli konieczne jest użycie przedłużacza to należy użyć przedłużacza 3-żyłowego z prawidłowo połączonym przewodem ochronnym.
- prawiatowo potączonym przewoacen ocnromym.<br>System komputerowy należy zabezpieczyć przez nagłymi, chwilowymi wzrostami lub spadkami napięcia, używając eliminatora przepięć, urządzenia dopasowującego lub<br>bezzakłoceniowego źr
- · Należy upewnić się, aby nic nie leżało na kablach systemu komputerowego, oraz aby kable nie były umieszczone w miejscu, gdzie można byłoby na nie nadeptywać lub potykać się o nie.
- · Nie należy rozlewać napojów ani innych płynów na system komputerowy.
- $\bullet$  Nie należy wpychać żadnych przedmiotów do otworów systemu komputerowego, gdyż może to spowodować pożar lub porażenie prądem, poprzez zwarcie elementów wewnętrznych.
- to spowoarowa pozar tuo porazente prącem, poprzez zwarca centrantow wewnętrznych.<br>• System komputerowy powinien znajdować się z dala od grzejników i źródęł ciępla. Ponadto, mie raliczy błokować otworów wentylacyjnych. Nale

#### North Europe (Nordic Countries) Information

#### Placering/Ventilation

#### VARNING:

FÖRSÄKRA DIG OM ATT HUVUDBRYTARE OCH UTTAG ÄR LÄTÅTKOMLIGA, NÄR DU STÄLLER DIN UTRUSTNING PÅPLATS.

# Placering/Ventilation

#### ADVARSEL:

SØRG VED PLACERINGEN FOR, AT NETLEDNINGENS STIK OG STIKKONTAKT ER NEMTTILGÆNGELIGE.

#### Paikka/Ilmankierto

#### VAROITUS:

SIJOITA LAITE SITEN, ETTÄ VERKKOJOHTO VOIDAAN TARVITTAESSA HELPOSTI IRROTTAA PISTORASIASTA.

#### Plassering/Ventilasjon

#### ADVARSEL:

NÅR DETTE UTSTYRET PLASSERES, MÅ DU PASSE PÅ AT KONTAKTENE FOR STØMTILFØRSEL ER LETTE Å NÅ.

#### Ergonomie Hinweis (nur Deutschland)

Der von uns gelieferte Farbmonitor entspricht den in der "Verordnung über den Schutz vor Schäden durch Röntgenstrahlen" festgelegten Vorschriften.

Auf der Rückwand des Gerätes befindet sich ein Aufkleber, der auf die Unbedenklichkeit der Inbetriebnahme hinweist, da dieVorschriften über die Bauart von Störstrahlern nach Anlage III ¤ 5 Abs. 4 der Röntgenverordnung erfüllt sind.

Damit Ihr Monitor immer den in der Zulassung geforderten Werten entspricht, ist darauf zu achten, daß

- 1. Reparaturen nur durch Fachpersonal durchgeführt werden.
- 2. nur original-Ersatzteile verwendet werden.
- 3. bei Ersatz der Bildröhre nur eine bauar tgleiche eingebaut wird.

Aus ergonomischen Gründen wird empfohlen, die Grundfarben Blau und Rot nicht auf dunklem Untergrund zu verwenden (schlechte Lesbarkeit und erhöhte Augenbelastung bei zu geringem Zeichenkontrast wären die Folge). Der arbeitsplatzbezogene Schalldruckpegel nach DIN 45 635 beträgt 70dB (A) oder weniger.

**ACHTUNG: BEIM AUFSTELLEN** DIESES GERÄTES DARAUF ACHTEN, DAß NETZSTECKER UND NETZKABELANSCHLUß LEICHT ZUGÄNGLICH SIND.

#### China RoHS

The People's Republic of China released a regulation called "Management Methods for Controlling Pollution by Electronic Information Products" or commonly referred to as China RoHS.All products including CRT and Monitor which are produced and sold for China market have to meet China RoHS request.

中国大陆RoHS

根据中国大陆《电子信息产品污染控制管理办法》(也称为中国大陆RoHS), 似调平国人网《95】旧总,出为来迁向自建分公》(B称为平国人网》<br>以下部分列出了本产品中可能包含的有毒有害物质或元素的名称和含量

本表适用之产品

显示器(液晶及CRT)

有毒有害物质或元素

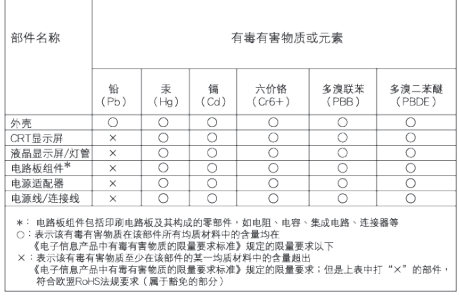

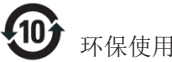

#### 环保使用期限

此标识指期限 ( 十年 ), 电子信息产品中含有的 有毒有害物质或元素在正常使用的条件下不会发 生外泄或突变 , 电子信息产品用户使用该电子 信息产品不会对环境造成严重污染或对其人身、 财产造成严重损害的期限.

#### 中国能源效率标识

根据中国大陆《能源效率标识管理办法》本显示器符合以下要求:

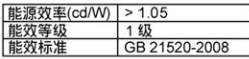

详细有关信息请查阅中国能效标识网: http://www.energylabel.gov.cn/

《废弃电器电子产品回收处理管理条例》提示性 说明

为了更好地关爱及保护地球,当用户不再需要此产 品或产品寿命终止时,请遵守国家废弃电器电子产 品回收处理相关法律法规,将其交给当地具有国家 认可的回收处理资质的厂商进行回收处理。

#### EU Energy Label

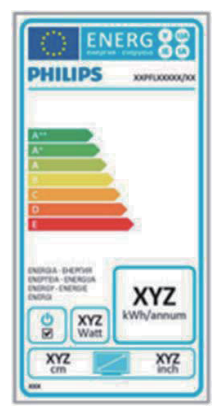

The European Energy Label informs you on the energy efficiency class of this product. The greener the energy efficiency class of this product is the lower the energy it consumes. On the label, you can find the energy efficiency class, the average power consumption of this product in use and the average energy consumption for 1 year.

#### **ANote**

The EU Energy Label will be ONLY applied on the models bundling with HDMI andTV tuners.

# <span id="page-33-1"></span><span id="page-33-0"></span>7. Εξυπηρέτηση και εγγύηση πελάτη

# 7.1 Πολιτική ελαττωμάτων πίξελ στις επίπεδες οθόνες της Philips

Η Philips προσπαθεί να παρέχει προϊόντα άριστης ποιότητας. Χρησιμοποιούμε μερικές από τις πιο προηγμένες διεργασίες κατασκευής της αγοράς και ασκούμε αυστηρό έλεγχο ποιότητας. Ωστόσο, τα ελαττώματα πίξελ ή υποπίξελ στις οθόνεςTFT μόνιτορ που χρησιμοποιούνται στα μόνιτορ επίπεδης οθόνης είναι μερικές φορές αναπόφευκτα. Κανένας κατασκευαστής δεν μπορεί να εγγυηθεί ότι όλες οι οθόνες θα είναι χωρίς ελαττώματα πίξελ, αλλά η Philips εγγυάται ότι κάθε μόνιτορ με απαράδεκτο αριθμό ελαττωμάτων θα επισκευάζεται ή θα αντικαθίσταται σύμφωνα με την εγγύηση. Η ανακοίνωση αυτή εξηγεί τους διαφορετικούς τύπους ελαττωμάτων πίξελ και ορίζει τα αποδεκτά επίπεδα ελαττωμάτων για κάθε τύπο. Για να δικαιούστε επισκευή ή αντικατάσταση σύμφωνα με την εγγύηση, ο αριθμός ελαττωμάτων πίξελ σε μια οθόνη TFT μόνιτορ πρέπει να υπερβαίνει αυτά τα αποδεκτά επίπεδα. Παραδείγματος χάρη, δεν επιτρέπεται να είναι ελαττωματικό παραπάνω από το 0,0004% των υποπίξελ σε ένα μόνιτορ. Επιπλέον, επειδή ορισμένοι τύποι ή συνδυασμοί ελαττωμάτων πίξελ είναι περισσότερο αισθητοί από άλλους, η Philips θέτει ακόμη υψηλότερα πρότυπα για αυτά. Η πολιτική αυτή ισχύει διεθνώς.

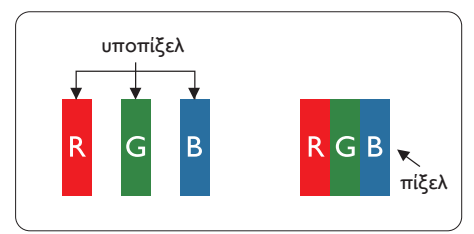

# Πίξελ και υποπίξελ

Ένα πίξελ, ή εικονοστοιχείο, αποτελείται από τρία υποπίξελ στα βασικά χρώματα κόκκινο, πράσινο και μπλε. Πολλά πίξελ μαζί συνθέτουν μια εικόνα. Όταν όλα τα υποπίξελ ενός πίξελ είναι αναμμένα, τα τρίχρωμα υποπίξελ μαζί εμφανίζονται ως ένα ενιαίο λευκό πίξελ. Όταν

όλα είναι σβηστά, τα τρίχρωμα υποπίξελ μαζί εμφανίζονται ως ένα ενιαίο μαύρο πίξελ. Άλλοι συνδυασμοί αναμμένων και σβηστών υποπίξελ εμφανίζονται ως ενιαία πίξελ άλλων χρωμάτων.

# Τύποι ελαττωμάτων πίξελ

Τα ελαττώματα πίξελ και υποπίξελ εμφανίζονται στην οθόνη με διάφορους τρόπους. Υπάρχουν δύο κατηγορίες ελαττωμάτων πίξελ και αρκετοί τύποι ελαττωμάτων υποπίξελ μέσα σε κάθε κατηγορία.

# Ελαττωματικές Φωτεινές Κουκίδες

Οι ελαττωματικές φωτεινές κουκίδες εμφανίζονται ως πίξελ ή υποπίξελ που είναι πάντα αναμμένα ή 'ενεργά'. Δηλαδή, μια φωτεινή κουκίδα είναι ένα υποπίξελ που ξεχωρίζει στην οθόνη όταν η οθόνη εμφανίζει ένα σκούρο μοτίβο. Υπάρχουν τρία είδη ελαττωματικών φωτεινών κουκίδων.

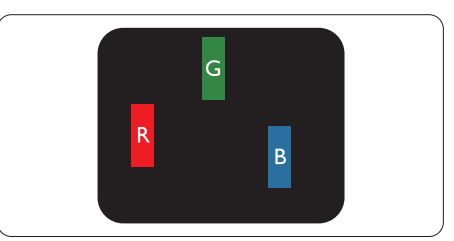

Ένα αναμμένο, κόκκινο, πράσινο ή μπλε υποπίξελ.

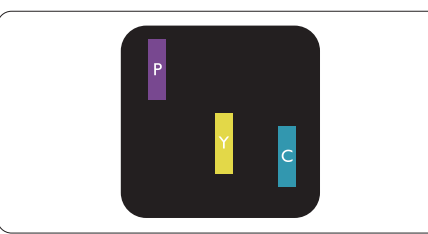

Δύο παρακείμενα αναμμένα υποπίξελ:

- - Κόκκινο + Μπλε = Μοβ
- - Κόκκινο + Πράσινο = Κίτρινο
- - Πράσινο + Μπλε = Κυανό (Ανοιχτό Μπλε)

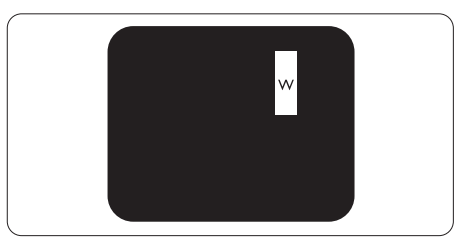

Τρία παρακείμενα αναμμένα υποπίξελ (ένα άσπρο πίξελ).

### Σημείωση

Μια κόκκινη ή μπλε φωτεινή κουκίδα πρέπει να είναι πάνω από 50 τοις εκατό φωτεινότερη από ότι οι γειτονικές κουκίδες, ενώ μια πράσινη φωτεινή κουκίδα είναι 30 τοις εκατό φωτεινότερη από ότι οι γειτονικές κουκίδες.

# Ελαττωματικές Μαύρες Κουκίδες

Οι ελαττωματικές μαύρες κουκίδες εμφανίζονται ως πίξελ ή υποπίξελ που είναι πάντα σκούρα ή 'σβηστά'. Δηλαδή, μια σκούρα κουκίδα είναι ένα υποπίξελ που ξεχωρίζει στην οθόνη όταν η οθόνη εμφανίζει ένα ανοιχτόχρωμο μοτίβο. Υπάρχουν τρία είδη ελαττωματικών μαύρων κουκίδων.

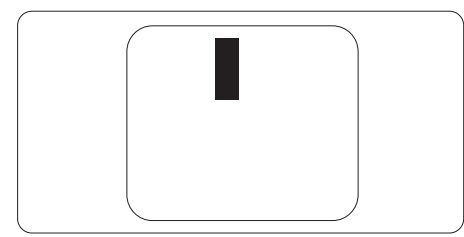

# Εγγύτητα ελαττωμάτων πίξελ

Επειδή τα ελαττώματα πίξελ και υποπίξελ του ίδιου τύπου που είναι κοντά το ένα στο άλλο πιθανόν να είναι περισσότερο αισθητά, η Philips καθορίζει επίσης τις αποδεκτές αποκλίσεις για τα ελαττώματα εγγύτητας πίξελ.

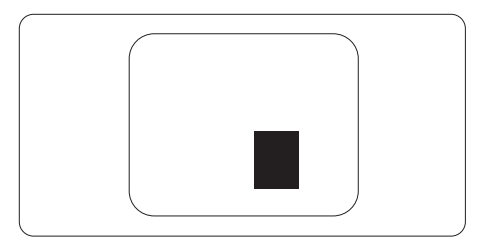

#### Αποδεκτές αποκλίσεις ελαττωμάτων πίξελ

Για να δικαιούστε επισκευή ή αντικατάσταση λόγω ελαττωμάτων πίξελ κατά την περίοδο της εγγύησης, η οθόνηTFT ενός μόνιτορ επίπεδης οθόνης Philips πρέπει να έχει ελαττώματα πίξελ ή υποπίξελ που υπερβαίνουν τις αποδεκτές αποκλίσεις που σημειώνονται στους παρακάτω πίνακες.

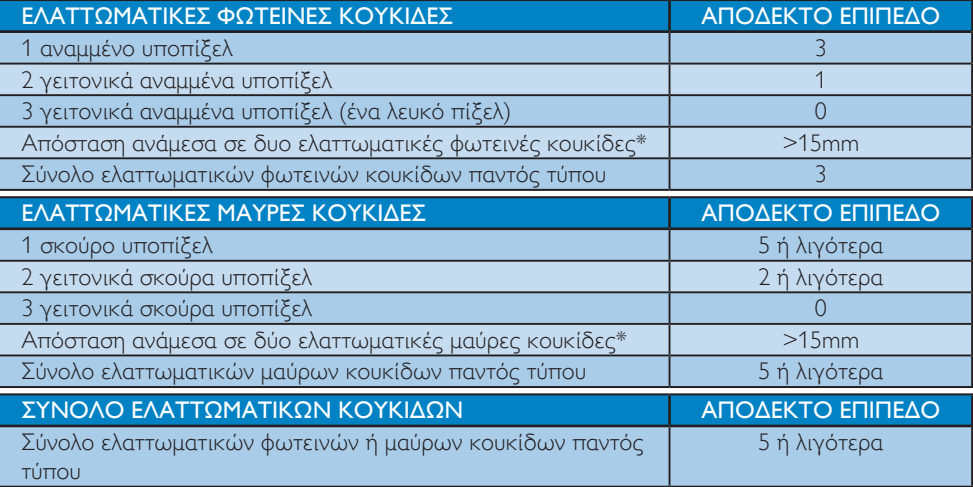

# Σημείωση

- 1. 1 ή 2 γειτονικά ελαττωματικά υποπίξελ = 1 ελαττωματική κουκίδα
- 2. Αυτή η οθόνη είναι συμβατή με το ISO9241-307 (ISO9241-307: Εργονομική απαίτηση, μέθοδοι δοκιμής ανάλυσης και συμμόρφωσης για ηλεκτρονικές οπτικές οθόνες)

# <span id="page-35-0"></span>7.2 Εξυπηρέτηση & Εγγύηση Πελάτη

Για πληροφορίες σχετικά με τις καλύψεις της εγγύησης και πρόσθετες απαιτήσεις υποστήριξης που ισχύουν στην περιοχή σας, επισκεφτείτε τον ιστότοπο για λεπτομερή στοιχεία. Μπορείτε επίσης να καλέσετε τον αριθμό του τοπικού Κέντρου Εξυπηρέτησης Πελατών Philips που αναφέρεται παρακάτω.

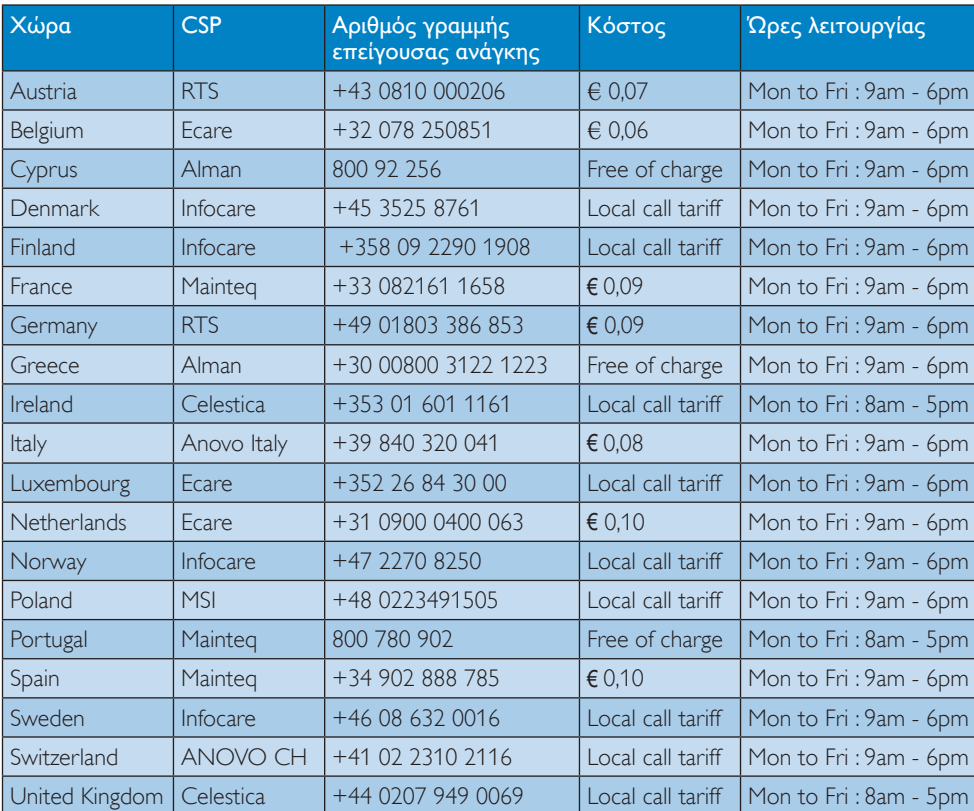

#### Πληροφορίες επικοινωνίας για τη ΔΥΤΙΚΗ ΕΥΡΩΠΗ:

#### Πληροφορίες επικοινωνίας για την ΚΕΝΤΡΙΚΗ ΚΑΙ ΑΝΑΤΟΛΙΚΗ ΕΥΡΩΠΗ:

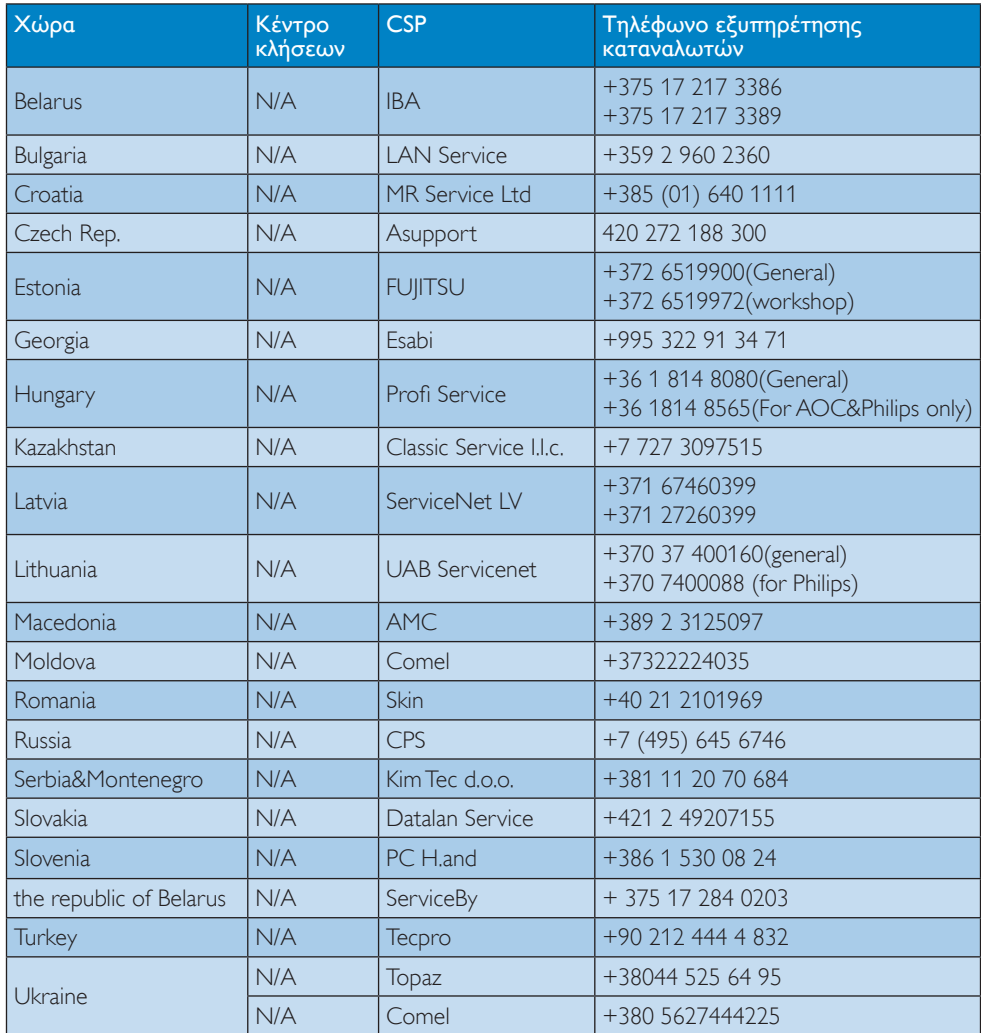

# Πληροφορίες επικοινωνίας για την Κίνα:

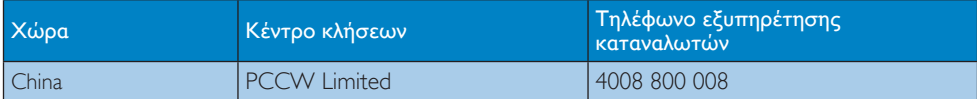

#### Πληροφορίες επικοινωνίας για τη ΒΟΡΕΙΑ ΑΜΕΡΙΚΗ:

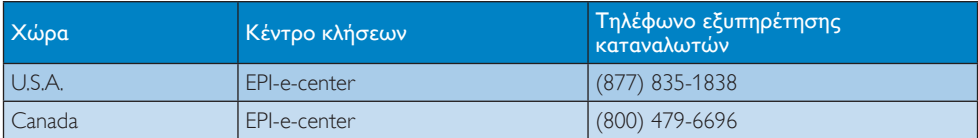

# Πληροφορίες επικοινωνίας για την περιοχή APMEA:

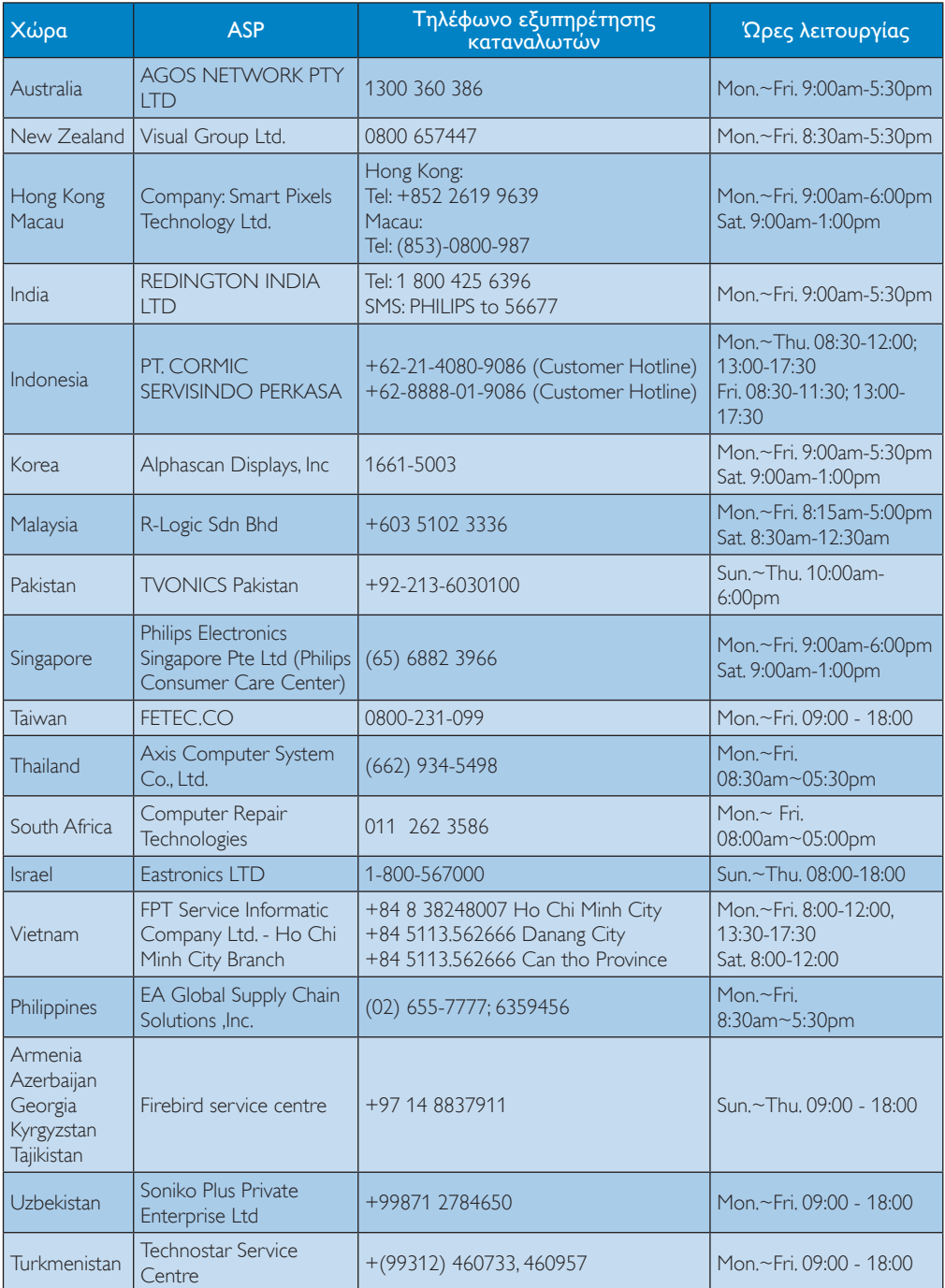

# <span id="page-38-1"></span><span id="page-38-0"></span>8. Αντιμετώπιση προβλημάτων & συνήθεις ερωτήσεις

# 8.1 Αντιμετώπιση προβλημάτων

Στη σελίδα αυτή αναφέρονται προβλήματα τα οποία μπορούν να διορθωθούν από κάποιον χρήστη. Αν το πρόβλημα παραμένει αφού δοκιμάσετε αυτές τις λύσεις, επικοινωνήστε με έναν αντιπρόσωπο τεχνικής εξυπηρέτησης πελατών της Philips.

# Συνήθη προβλήματα

#### Δεν υπάρχει εικόνα (Η λυχνία LED τροφοδοσίας δεν ανάβει)

- Σιγουρευτείτε ότι το καλώδιο ρεύματος είναι συνδεδεμένο στην πρίζα και στην πίσω πλευρά της οθόνης.
- • Αρχικά, επιβεβαιώστε ότι το πλήκτρο ισχύος στην μπροστινή πλευρά της οθόνης είναι στη θέση ΑΠΕΝΕΡΓ. και στη συνέχεια πατήστε το στη θέση ΕΝΕΡΓ..

#### Δεν υπάρχει εικόνα (Η λυχνία LED τροφοδοσίας είναι λευκή)

- Σιγουρευτείτε ότι ο υπολογιστής είναι ενεργοποιημένος.
- Σιγουρευτείτε ότι το καλώδιο σήματος είναι σωστά συνδεδεμένο στον υπολογιστή.
- • Σιγουρευτείτε ότι το καλώδιο της οθόνης δεν έχει λυγισμένες ακίδες στην πλευρά σύνδεσης. Αν έχει, επισκευάστε ή αντικαταστήστε το καλώδιο.
- • Μπορεί να είναι ενεργοποιημένη η ιδιότητα Εξοικονόμησης Ενέργειας

# Στην οθόνη εμφανίζεται

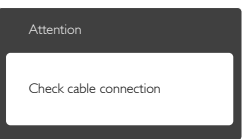

- Σιγουρευτείτε ότι το καλώδιο της οθόνης είναι σωστά συνδεδεμένο στον υπολογιστή. (Ανατρέξτε επίσης στον Οδηγό Γρήγορης Έναρξης).
- • Ελέγξτε αν το καλώδιο της οθόνης έχει λυγισμένες ακίδες.
- • Σιγουρευτείτε ότι ο υπολογιστής είναι ενεργοποιημένος.

#### Το πλήκτρο AUTO (ΑΥΤΟΜΑΤΟ) δεν λειτουργεί

• Η αυτόματη λειτουργία εφαρμόζεται μόνο στη λειτουργία VGA- Analog (VGA-Αναλογικό). Αν το αποτέλεσμα δεν είναι ικανοποιητικό, μπορείτε να πραγματοποιήσετε χειροκίνητες ρυθμίσεις μέσω του μενού OSD.

# Σημείωση

Η Auto (Αυτόματη) λειτουργία δεν εφαρμόζεται στη λειτουργία οθόνης DVI-Digital (DVI-Ψηφιακό) καθώς δεν είναι απαραίτητο.

#### Ορατά σημάδια καπνού ή σπινθήρες

- • Μην πραγματοποιείτε κανένα βήμα αντιμετώπισης προβλημάτων
- • Αποσυνδέστε την οθόνη από την πηγή τροφοδοσίας αμέσως για ασφάλεια
- • Επικοινωνήστε αμέσως με τον αντιπρόσωπο εξυπηρέτησης πελατών της Philips.

# Προβλήματα απεικόνισης

#### Η εικόνα δεν είναι κεντραρισμένη

- Ρυθμίστε τη θέση της εικόνας χρησιμοποιώντας τη λειτουργία "Auto" (Αυτόματο) στις βασικές επιλογές του OSD.
- • Ρυθμίστε τη θέση της εικόνας από τη ρύθμιση Phase/Clock (Φάση/Ρολόι) του μενού Setup (Εγκατάσταση) στις βασικές επιλογές του OSD. Ισχύει μόνο για τη λειτουργία VGA.

#### 8. Αντιμετώπιση προβλημάτων & συνήθεις ερωτήσεις

#### Η εικόνα δονείται στην οθόνη

Ελέγξτε αν το καλώδιο σήματος είναι συνδεδεμένο σωστά στην κάρτα γραφικών ή τον Η/Υ.

### Εμφανίζεται κάθετο τρεμούλιασμα

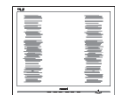

- • Ρυθμίστε την εικόνα χρησιμοποιώντας τη λειτουργία "Auto" (Αυτόματο) στις βασικές επιλογές του OSD.
- • Εξαφανίστε τις κάθετες γραμμές από τη ρύθμιση Phase/Clock (Φάση/Ρολόι) του μενού Setup (Εγκατάσταση) στις βασικές επιλογές του OSD. Ισχύει μόνο για τη λειτουργία VGA.

# Εμφανίζεται οριζόντιο τρεμούλιασμα

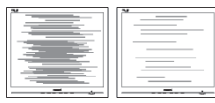

- • Ρυθμίστε την εικόνα χρησιμοποιώντας τη λειτουργία "Auto" (Αυτόματο) στις βασικές επιλογές του OSD.
- • Εξαφανίστε τις κάθετες γραμμές από τη ρύθμιση Phase/Clock (Φάση/Ρολόι) του μενού Setup (Εγκατάσταση) στις βασικές επιλογές του OSD. Ισχύει μόνο για τη λειτουργία VGA.

#### Η εικόνα εμφανίζεται θολή, ασαφής ή πολύ σκοτεινή

Ρυθμίστε την αντίθεση και τη φωτεινότητα από την εμφάνιση επί της οθόνης.

#### Μετά την απενεργοποίηση, παραμένει μια "μετα-εικόνα", μια "καμένη εικόνα" ή μια "εικόνα-φάντασμα".

• Η αδιάλειπτη εμφάνιση ακίνητων ή στατικών εικόνων για εκτεταμένη χρονική περίοδο μπορεί να προκαλέσει "κάψιμο" της εικόνας, που είναι επίσης γνωστό και ως "μετά-εικόνα" ή "εικόναφάντασμα", στην οθόνη σας. Το "Κάψιμο",

η "μετα-εικόνα" ή η "εικόνα-φάντασμα", είναι ένα ευρέως γνωστό φαινόμενο στην τεχνολογία οθόνης LCD. Στις περισσότερες περιπτώσεις η "καμένη εικόνα", ή "μετα-εικόνα" ή "εικόναφάντασμα" θα εξαφανιστεί βαθμιαία σε ένα χρονικό διάστημα μετά την απενεργοποίηση της οθόνης.

- Ενεργοποιείτε πάντα ένα κινούμενο πρόγραμμα προστασίας της οθόνης όταν αφήνετε την οθόνη χωρίς επιτήρηση.
- Ενεργοποιείτε πάντα μια εφαρμογή περιοδικής ανανέωσης της οθόνης αν η LCD οθόνη σας θα προβάλλει στατικό περιεχόμενο που δεν αλλάζει.
- Αδυναμία ενεργοποίησης προστασίας οθόνης ή μίας εφαρμογής περιοδικής ανανέωσης οθόνης ενδέχεται να οδηγήσει σε σοβαρά συμπτώματα "καψίματος" ή "μετα-εικόνας" ή "εικόναςφαντάσματος" που δε θα εξαφανιστούν και δεν μπορούν να επιδιορθωθούν. Η ζημία που αναφέρεται παραπάνω δεν καλύπτεται από την εγγύησή σας.

#### Η εικόνα εμφανίζεται παραμορφωμένη. Το κείμενο είναι ασαφές ή θαμπό.

Ρυθμίστε την ανάλυση της οθόνης του Η/Υ στην ίδια λειτουργία με τη συνιστώμενη ενδογενή ανάλυση οθόνης.

#### Στην οθόνη εμφανίζονται πράσινες, μπλε, σκοτεινές και λευκές κουκίδες

• Οι υπολειπόμενες κουκίδες είναι σύνηθες χαρακτηριστικό των υγρών κρυστάλλων που χρησιμοποιούνται σήμερα στην τεχνολογία. Ανατρέξτε στην πολιτική πίξελ για περισσότερες λεπτομέρειες.

#### Η λυχνία "ενεργοποίησης" είναι πολύ δυνατή και είναι ενοχλητική

• Μπορείτε να ρυθμίσετε τη λυχνία "ενεργοποίησης" χρησιμοποιώντας τη ρύθμιση της λυχνίας LED από την επιλογή Setup (Εγκατάσταση) στις βασικές επιλογές του OSD.

#### <span id="page-40-0"></span>8. Αντιμετώπιση προβλημάτων & συνήθεις ερωτήσεις

Για περισσότερη βοήθεια, ανατρέξτε στη λίστα με τα Κέντρα Πληροφόρησης Καταναλωτών και επικοινωνήστε με τον αντιπρόσωπο της τεχνικής εξυπηρέτησης της Philips.

# 8.2 Συχνές ερωτήσεις για το SmartControl

- ΕΡ1. Αλλάζω την οθόνη σε ένα Η/Υ με μια διαφορετική και δεν μπορώ να χρησιμοποιήσω το SmartControl, τι να κάνω;
- Απ.: Κάντε επανεκκίνηση στον Η/Υ και δείτε αν θα λειτουργήσει το SmartControl. Αλλιώς, πρέπει να καταργήσετε και να εγκαταστήσετε ξανά το SmartControl για να διασφαλίσετε ότι έχει εγκατασταθεί το πρόγραμμα οδήγησης.
- ΕΡ2. Το SmartControl λειτουργούσε καλά πριν, αλλά δεν λειτουργεί πια, τι να κάνω;
- Απ.: Αν πραγματοποιήθηκαν οι παρακάτω ενέργειες, ίσως να πρέπει να εγκατασταθεί ξανά το πρόγραμμα οδήγησης της οθόνης.
- • Αλλαγή προσαρμογέα γραφικών βίντεο σε άλλο
- Ενημερωμένο πρόγραμμα οδήγησης βίντεο
- • Δραστηριότητες στο λειτουργικό σύστημα, όπως service pack ή patch
- Εκτελέστε το Windows Update και το ενημερωμένο πρόγραμμα οδήγησης της οθόνης ή/και του βίντεο
- Έγινε εκκίνηση των Windows με την οθόνη απενεργοποιημένη ή αποσυνδεδεμένη.
- • Για να το ανακαλύψετε, κάντε δεξί κλικ στο My Computer (Ο υπολογιστής μου) και κάντε κλικ στο Properties (Ιδιότητες) ->Hardware (Υλικό)->Device Manager (Διαχείριση συσκευών).
- • Αν στην επιλογή Monitor (Οθόνη) εμφανίζεται η ένδειξη "Plug and Play

Monitor" (Οθόνη άμεσης τοποθέτησης και λειτουργίας), τότε πρέπει να κάνετε επανεγκατάσταση. Απλά καταργήστε το SmartControl και εγκαταστήστε το ξανά.

- ΕΡ3. Μετά την εγκατάσταση του SmartControl, όταν κάνω κλικ στην καρτέλα SmartControl, μετά από λίγο δεν εμφανίζεται τίποτα ή εμφανίζεται ένα μήνυμα αστοχίας, τι έχει συμβεί;
- Απ.: Μπορεί η κάρτα γραφικών σας να μην είναι συμβατή με το SmartControl. Αν ο προσαρμογέας γραφικών σας ανήκει σε μία από τις προαναφερθείσες μάρκες, επιχειρήστε να κάνετε λήψη του πιο ενημερωμένου προγράμματος οδήγησης του προσαρμογέα γραφικών από τον ιστότοπο των εταιριών. Εγκαταστήστε το πρόγραμμα οδήγησης. Καταργήστε το SmartControl και εγκαταστήστε το ξανά. Αν συνεχίζει να μην λειτουργεί, λυπούμαστε αλλά ο προσαρμογέας γραφικών δεν υποστηρίζεται. Επισκεφτείτε τον ιστότοπο της Philips και ελέγξτε εάν διατίθεται ένα ενημερωμένο πρόγραμμα οδήγησης SmartControl.
- ΕΡ4. Όταν κάνω κλικ στο Product Information (Πληροφορίες προϊόντος), εμφανίζονται μόνο μερικές πληροφορίες, τι έχει συμβεί;
- Απ.: Μπορεί να οφείλεται στο γεγονός ότι η έκδοση του προγράμματος οδήγησης του προσαρμογέα της κάρτας γραφικών δεν είναι η πιο ενημερωμένη, η οποία υποστηρίζει πλήρως τη διεπαφή DDC/CI. Επιχειρήστε να λάβετε το πιο ενημερωμένο πρόγραμμα οδήγησης του προσαρμογέα γραφικών από τον ιστότοπο των αντίστοιχων εταιρειών. Εγκαταστήστε το πρόγραμμα οδήγησης. Καταργήστε το SmartControl και εγκαταστήστε το ξανά.

<span id="page-41-0"></span>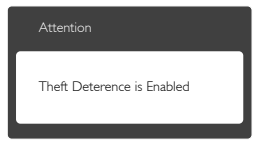

- ΕΡ5. Έχω ξεχάσει το PIN μου για τη λειτουργία Theft Deterrence (Αποτροπής Κλοπής). Τι να κάνω;
- Απ.: Το Κέντρο Εξυπηρέτησης της Philips έχει δικαίωμα να ζητήσει νόμιμη ταυτοποίηση και εξουσιοδότηση για να καθοριστεί η ιδιοκτησία της οθόνης. Να σημειωθεί ότι η λειτουργία αποτροπής κλοπής παρέχεται ως μία άνετη δωρεάν επιλογή. Η διαχείριση των αριθμών PIN έγκειται στην αποκλειστική ευθύνη του μεμονωμένου χρήστη ή του οργανισμού που τους ορίζει. Σε περίπτωση που ξεχάσετε τους αριθμούς PIN, το κέντρο εξυπηρέτησης της Philips μπορεί να τους ορίσει ξανά για εσάς έναντι ονομαστικής χρέωσης μετά από την επιβεβαίωση της ιδιοκτησίας. Να σημειωθεί ότι αυτή η δραστηριότητα δεν καλύπτεται από τους τυπικούς όρους της εγγύησης.

# 8.3 Γενικές Συνήθεις Ερωτήσεις

- ΕΡ1: Κατά την εγκατάσταση της οθόνης μου τι θα πρέπει να κάνω αν εμφανιστεί στην οθόνη το μήνυμα "Cannot display this video mode" (Δεν είναι δυνατή αυτή η προβολή αυτής της λειτουργίας βίντεο);
- Απ.: Συνιστώμενη ανάλυση για αυτή την οθόνη: 1920x1080@ 60Hz.
- Αποσυνδέστε όλα τα καλώδια, στη συνέχεια συνδέστε τον Η/Υ σας στην οθόνη που χρησιμοποιούσατε προηγουμένως.
- Στο μενού Start (Έναρξη) των Windows, επιλέξτε Settings/Control Panel (Ρυθμίσεις/Πίνακας ελέγχου). Στο παράθυρο Πίνακας ελέγχου, επιλέξτε το εικονίδιο Display (Οθόνη). Στο Πίνακας ελέγχου της Display (Οθόνης), επιλέξτε την καρτέλα 'Settings (Ρυθμίσεις)'. Στην καρτέλα ρυθμίσεων, στο πλαίσιο με την ετικέτα "Desktop Area" (περιοχή εμφάνισης), μετακινήστε το ρυθμιστικό στα 1920x1080 pixels.
- Ανοίξτε το 'Advanced Properties (Πρόσθετες ιδιότητες)' και ρυθμίστε το Refresh Rate (Ρυθμός ανανέωσης) στα 60Hz, στη συνέχεια κάντε κλικ στο OK.
- • Κάντε επανεκκίνηση του υπολογιστή και επαναλάβετε τα βήματα 2 και 3 για να επαληθεύσετε ότι ο Η/Υ έχει ρυθμιστεί σε 1920x1080@ 60Hz.
- • Κλείστε τον υπολογιστή, αποσυνδέστε την παλιά οθόνη και συνδέστε ξανά την οθόνη LCD Philips.
- • Ενεργοποιήστε την οθόνη σας και στη συνέχεια τον Η/Υ σας.

#### ΕΡ2: Ποια είναι η συνιστώμενη συχνότητα ανανέωσης για την οθόνη LCD;

Απ.: Η συνιστώμενη συχνότητα ανανέωσης για τις οθόνες LCD είναι 60Hz, σε περίπτωση όμως θορύβου στην οθόνη μπορείτε να τη ρυθμίσετε σε 75Hz για να δείτε αν θα απομακρυνθεί ο θόρυβος.

- ΕΡ3: Τι είναι τα αρχεία .inf και .icm στο CD-ROM; Πώς να εγκαταστήσω τα προγράμματα οδήγησης (.inf και .icm);
- Απ.: Είναι τα αρχεία των προγραμμάτων οδήγησης για την οθόνη σας. Ακολουθήστε τις οδηγίες στο εγχειρίδιο χρήστη για να εγκαταστήσετε τα προγράμματα οδήγησης. Ο υπολογιστής σας ίσως να σας ζητήσει τα προγράμματα οδήγησης της οθόνης (αρχεία .inf και .icm) ή ένα δίσκο που τα περιέχει όταν εγκαθιστάτε την οθόνη για πρώτη φορά. Ακολουθήστε τις οδηγίες για να εισάγετε το συνοδευτικό CD-ROM που περιλαμβάνεται στη συσκευασία. Τα προγράμματα οδήγησης της οθόνης (αρχεία .inf και .icm) θα εγκατασταθούν αυτόματα.

#### ΕΡ4: Πώς να προσαρμόσω την ανάλυση;

Απ.: Το πρόγραμμα οδήγησης της κάρτας βίντεο/γραφικών και η οθόνη καθορίζουν μαζί τις διαθέσιμες αναλύσεις. Μπορείτε να επιλέξετε την ανάλυση που επιθυμείτε από τον Control Panel (Πίνακα Ελέγχου) των Windows® στην επιλογή "Display proper ties" (Ιδιότητες οθόνης).

#### ΕΡ5: Τι θα συμβεί αν χαθώ αλλάζοντας τις ρυθμίσεις της οθόνης μέσω του μενού OSD;

Απ.: Πατήστε απλά το πλήκτρο OK, στη συνέχεια επιλέξτε "Reset"(Επαναφορά) για επαναφορά των αρχικών εργοστασιακών ρυθμίσεων.

#### ΕΡ. 6: Είναι η οθόνη LCD ανθεκτική στις γρατζουνιές;

Απ.: Γενικά συνιστάται να μην γίνεται η επιφάνεια της οθόνης αντικείμενο ισχυρών κραδασμών και να προστατεύεται από αιχμηρά ή αμβλεία αντικείμενα. Όταν χειρίζεστε την οθόνη, σιγουρευτείτε ότι δεν ασκείται πίεση ή δύναμη στην επιφάνεια της οθόνης. Αυτό μπορεί να επηρεάσει τις προϋποθέσεις της εγγύησής σας.

### ΕΡ. 7: Πώς πρέπει να καθαρίζω την επιφάνεια της οθόνης LCD;

Απ.: Για σύνηθες καθάρισμα, χρησιμοποιήστε ένα καθαρό, απαλό πανί. Για έντονο καθάρισμα, χρησιμοποιήστε ισοπροπυλική αλκοόλη. Μην χρησιμοποιείτε άλλα διαλυτικά όπως αιθυλική αλκοόλη, ακετόνη, εξάνιο, κλπ.

#### ΕΡ. 8: Μπορώ να αλλάξω τις ρυθμίσεις χρωμάτων της οθόνης μου;

- Απ.: Ναι, μπορείτε να αλλάξετε τις ρυθμίσεις χρωμάτων μέσω των χειριστηρίων του OSD σύμφωνα με τις παρακάτω διαδικασίες,
- • Πατήστε το "ΟΚ" για να προβληθεί το μενού OSD (Εμφάνιση επί της οθόνης)
- • Πατήστε "Down Arrow" (Βέλος προς τα κάτω) για να επιλέξετε την επιλογή "Color" (Χρώμα) κατόπιν πατήστε "OK" για εισάγετε τη ρύθμιση του χρώματος, υπάρχουν τρεις ρυθμίσεις όπως παρακάτω.
	- 1. Color Temperature (Θερμοκρασία χρώματος), Με τις ρυθμίσεις στο εύρος των 6.500K η οθόνη εμφανίζεται 'θερμή' με κόκκινο-λευκό χρωματικό τόνο, ενώ με θερμοκρασία 9.300K η οθόνη εμφανίζεται"ψυχρή, με μπλε-λευκό χρωματικό τόνο".
	- 2. sRGB: Πρόκειται για μια τυπική ρύθμιση για τη διασφάλιση της σωστής ανταλλαγής χρωμάτων μεταξύ διαφορετικών συσκευών (π.χ. ψηφιακές κάμερες, οθόνες, εκτυπωτές, σαρωτές, κλπ.)
	- 3. User Define (Καθορισμός από το χρήστη): Ο χρήστης μπορεί να επιλέξει τις ρυθμίσεις χρωμάτων της δικής του επιλογής προσαρμόζοντας το κόκκινο, το πράσινο και το μπλε χρώμα.

### <span id="page-43-0"></span>Σημείωση

Μέτρηση του χρώματος του φωτός που ακτινοβολείται από ένα αντικείμενο όταν αυτό θερμαίνεται. Η μέτρηση αυτή εκφράζεται σε όρους απόλυτης κλίμακας (βαθμοί Κέλβιν). Οι χαμηλότερες θερμοκρασίες Κέλβιν όπως η 2004K είναι κόκκινες, οι υψηλότερες θερμοκρασίες όπως η 9300K είναι μπλε. Η ουδέτερη θερμοκρασία είναι λευκή, στους 6504K.

#### ΕΡ. 9: Μπορώ να συνδέσω την οθόνη LCD σε οποιονδήποτε Η/Υ, σταθμό εργασίας ή υπολογιστή Mac;

- Απ.: Ναι. Όλες οι οθόνες LCD Philips είναι πλήρως συμβατές με τους συνήθεις Η/Υ, υπολογιστές Mac και σταθμούς εργασίας. Ίσως να χρειαστείτε έναν προσαρμογέα καλωδίου για να συνδέσετε την οθόνη στο σύστημα Mac σας. Επικοινωνήστε με τον αντιπρόσωπο πωλήσεων της Philips για περισσότερες πληροφορίες.
- ΕΡ. 10: Διαθέτουν οι οθόνες LCD Philips τη δυνατότητα Plug-and-Play (τοποθέτησης-και-άμεσηςλειτουργίας);
- Απ.: Ναι, οι οθόνες έχουν δυνατότητα τοποθέτησης-και-άμεσης-λειτουργίας και είναι συμβατές με τα λειτουργικά συστήματα Windows 7/Windows 8/ NT, Mac OSX και Linux
- ΕΡ. 11: Τι είναι το 'Πάγωμα της εικόνας' ή το 'Κάψιμο της εικόνας' ή η 'Μεταεικόνα' ή η 'Εικόνα-φάντασμα' στις οθόνες LCD;
- Απ.: Η αδιάλειπτη εμφάνιση ακίνητων ή στατικών εικόνων για εκτεταμένη χρονική περίοδο μπορεί να προκαλέσει"κάψιμο" της εικόνας, που είναι επίσης γνωστό και ως "μετά-εικόνα" ή "εικόνα-φάντασμα", στην οθόνη σας. Το "Κάψιμο", η "μετα-εικόνα" ή η "εικόνα-φάντασμα", είναι ένα ευρέως γνωστό φαινόμενο στην τεχνολογία οθόνης LCD. Στις

περισσότερες περιπτώσεις η "καμένη εικόνα", ή "μετα-εικόνα" ή "εικόναφάντασμα" θα εξαφανιστεί βαθμιαία σε ένα χρονικό διάστημα μετά την απενεργοποίηση της οθόνης. Ενεργοποιείτε πάντα ένα κινούμενο πρόγραμμα προστασίας της οθόνης όταν αφήνετε την οθόνη χωρίς επιτήρηση.

 Ενεργοποιείτε πάντα μια εφαρμογή περιοδικής ανανέωσης της οθόνης αν η LCD οθόνη σας θα προβάλλει στατικό περιεχόμενο που δεν αλλάζει.

# Προειδοποίηση

Τα σοβαρά συμπτώματα "καψίματος" ή "μετα-εικόνας" ή "εικόνας-φαντάσματος" δε θα εξαφανιστούν και δεν μπορούν να επιδιορθωθούν. Η ζημία που αναφέρεται παραπάνω δεν καλύπτεται από την εγγύησή σας.

#### ΕΡ. 12: Γιατί στην οθόνη μου δεν εμφανίζεται ευκρινές κείμενο και εμφανίζονται ακανόνιστοι χαρακτήρες;

Απ.: Η οθόνη LCD λειτουργεί καλύτερα στην ενδογενή της ανάλυση 1920x1080@ 60Hz. Για καλύτερη εμφάνιση να χρησιμοποιείτε αυτήν την ανάλυση.

# 8.4 Συχνές ερωτήσεις για το MHL

# ΕΡ1: Δεν μπορώ να δω την εικόνα της φορητής συσκευής μου στην οθόνη

#### Απ.:

- Ελέγξτε αν η συσκευή σας φέρει πιστοποίηση MHL.
- Χρειάζεται επίσης να έχετε ένα καλώδιο με πιστοποίηση MHL για να συνδέσετε τις συσκευές.
- Βεβαιωθείτε ότι το έχετε συνδέσει στη θύρα MHL-HDMI και ότι έχει επιλεγεί η σωστή εισαγωγή στην οθόνη μέσω του

επιλογέα εισόδου (μπροστινό πλαίσιο ή OSD)

Το προϊόν αυτό φέρει επίσημη πιστοποίηση MHL. Καθώς η οθόνη είναι παθητική, αν αντιμετωπίσετε κάποιο αναπάντεχο πρόβλημα όταν χρησιμοποιείτε την είσοδο MHL, ανατρέξτε στο εγχειρίδιο χρήστη της φορητής συσκευής ή επικοινωνήστε στον κατασκευαστή της φορητής συσκευής.

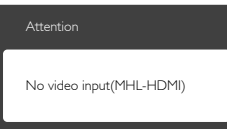

Βεβαιωθείτε ότι η φορητή συσκευή σας δεν έχει εισέλθει σε λειτουργία αναμονής (ύπνου). Αν έχει εισέλθει, τότε θα δείτε ένα μήνυμα ειδοποιήσεων στην οθόην. Μόλις αφυπνιστεί η φορητή συσκευή, οθόνη θα αφυπνιστεί και θα εμφανίσει τις εικόνες. Μπορεί να χρειαστεί να βεβαιωθείτε ότι έχει επιλεγεί η σωστή εισόδου αν στο ενδιάμεσο έχετε χρησιμοποιήσει ή συνδέσει κάποια άλλη συσκευή

### ΕΡ2. Γιατί η ποιότητα της εικόνας στην οθόνης είναι κακή; Η φορητή συσκευή μου φαίνεται πολύ καλύτερα.

#### Απ.:

- Το πρότυπο MHL ορίζει σταθερά 1080p@30hz για έξοδο και είσοδο. Αυτή η οθόνη συμμορφώνεται με αυτό το πρότυπο
- • Η ποιότητα εικόνας εξαρτάται από την ποιότητα των αρχικών περιεχομένων. Αν το περιεχόμενο έχει υψηλή ανάλυση (παράδειγμα HD ή 1080p), τότε θα εμφανιστεί σε HD ή 1080p σε αυτή την προβολή οθόνης. Αν το αρχικό περιεχόμενο έχει χαμηλή ανάλυση (παράδειγμα QVGA), μπορεί να φαίνεται καλά στη φορητή συσκευή λόγω του μικρού μεγέθους της οθόνης της, αλλά θα φαίνεται ότι έχει χαμηλότερη ποιότητα στη μεγάλη οθόνη.

#### ΕΡ3. Δεν μπορώ να ακούσω ήχο από την οθόνη.

#### Απ.:

- • Βεβαιωθείτε ότι η οθόνη σας έχει ενσωματωμένα ηχεία και ότι η ένταση είναι ενεργή στην πλευρά της οθόνης και επίσης στην πλευρά της φορητής συσκευής. Μπορείτε επίσης να θελήσετε να χρησιμοποιήσετε προαιρετικά ακουστικά.
- Αν η οθόνη σας δεν έχει ενσωματωμένα ηχεία, τότε μπορείτε να συνδέσετε προαιρετικά ακουστικά στην έξοδο της οθόνης. Βεβαιωθείτε ότι η ένταση είναι ενεργή στην πλευρά της οθόνης και επίσης στην πλευρά της φορητής συσκευής.

#### Για περαιτέρω πληροφορίες ή FAQ, επισκευτείτε τον επίσημο ιστότοπο της MHL org:

#### <http://www.mhlconsortium.org>

# <span id="page-45-0"></span>8.5 Συχνές ερωτήσεις σχετικά με το παιχνίδι

#### 1. Μπορώ να δω εικόνες 3D;

A: Όχι, η συγκεκριμένη δεν είναι οθόνη 3D.

#### 2. Μπορώ να αναβαθμίσω αυτήν την οθόνη σε οθόνη 3D;

A: Όχι, η συγκεκριμένη οθόνη δεν διαθέτει τη δυνατότητα αναβάθμισης σε τεχνολογία 3D.

#### 3. Χρειάζεται ειδική κάρτα βίντεο για να επιτύχω συχνότητα ανανέωσης 144;

A: Ναι, η κάρτα γραφικών σας πρέπει να διαθέτει τη δυνατότητα dual link DVI με συχνότητα ανανέωσης 144Hz και να είναι ενημερωμένη με το πιο πρόσφατο πρόγραμμα οδήγησης. Επικοινωνήστε απευθείας με τον προμηθευτή της κάρτας.

#### 4. Δεν μπορώ να δω τη συχνότητα ανανέωσης 144 Hz με το καλώδιο DVI/την κάρτα VGA που διαθέτω.

A: Βεβαιωθείτε ότι χρησιμοποιείτε την κατάλληλη κάρτα Dual-link DVI και το σχετικό καλώδιο. Η τυπική κάρτα DVI δεν εμφανίζει εικόνες 144 Hz

#### 5. Τι σημαίνει το σήμα 1 2 στο SmartKeypad;

A: Είναι προκαθορισμένα κουμπιά και οι λειτουργίες Gamer1 (Παίχτης1) και Gamer2 (Παίχτης2). Σας παρέχουν τη δυνατότητα να προσαρμόσετε και να αποθηκεύσετε τις αγαπημένες σας ρυθμίσεις για το παιχνίδι.

#### 6. Πώς μπορώ να προσαρμόσω τις λειτουργίες Gamer1 (Παίχτης1) και Gamer2 (Παίχτης2);

A: Ανατρέξτε στη σελίδα 11 "Προσαρμογή της λειτουργίας Gamer1/ Gamer2 στο Smartimage GAME".

#### 7. Δεν μπορώ να συνδέσω την εξωτερική συσκευή USB με τη θύρα mini USB του SmartKeypad.

A: Η θύρα του SmartKeypad στο πίσω μέρος είναι σχεδιασμένη μόνο για το SmartKeypad. Δεν είναι δυνατή η σύνδεση άλλων συσκευών σε αυτήν.

#### 8. Μπορώ να συνδέσω το SmartKeypad με άλλη οθόνη ή εξοπλισμό;

A: Όχι, το SmartKeypad είναι συσκευή αποκλειστικά για αυτήν την οθόνη Philips.

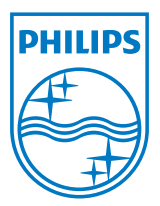

© 2013 Koninklijke Philips Electronics N.V. Με την επιφύλαξη παντός δικαιώματος.

Τα Philips και Philips Shield Emblem είναι κατατεθέντα εμπορικά σήματα της Koninklijke Philips Electronics N.V. και χρησιμοποιούνται σύμφωνα με την άδεια της Koninklijke Philips Electronics N.V.

Οι προδιαγραφές υπόκεινται σε αλλαγή χωρίς προειδοποίηση.

Έκδοση: M5242GDE1T